# **Dell Latitude 3310 2 în 1**

Configurare și specificații

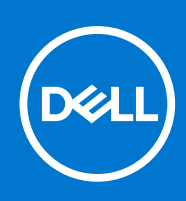

**Reglementare de Model: P118G Reglementare de Tip: P118G001 august 2021 Rev. A01**

#### Notă, atenționări și avertismente

**NOTIFICARE:** O NOTĂ indică informații importante care vă ajută să utilizați mai bine produsul dvs.

**AVERTIZARE: O ATENȚIONARE indică o deteriorare potențială a componentelor hardware sau o pierdere de date și vă comunică cum să evitați problema.**

**AVERTISMENT: Un AVERTISMENT indică posibilitatea provocării unei daune a bunurilor, a unei vătămări corporale sau a decesului.**

© 2020 Dell Inc. sau filialele sale. Toate drepturile rezervate. Dell, EMC și alte mărci comerciale sunt mărci comerciale ale Dell Inc. sau ale filialelor sale. Alte mărci comerciale pot fi mărci comerciale deținute de proprietarii respectivi.

# **Cuprins**

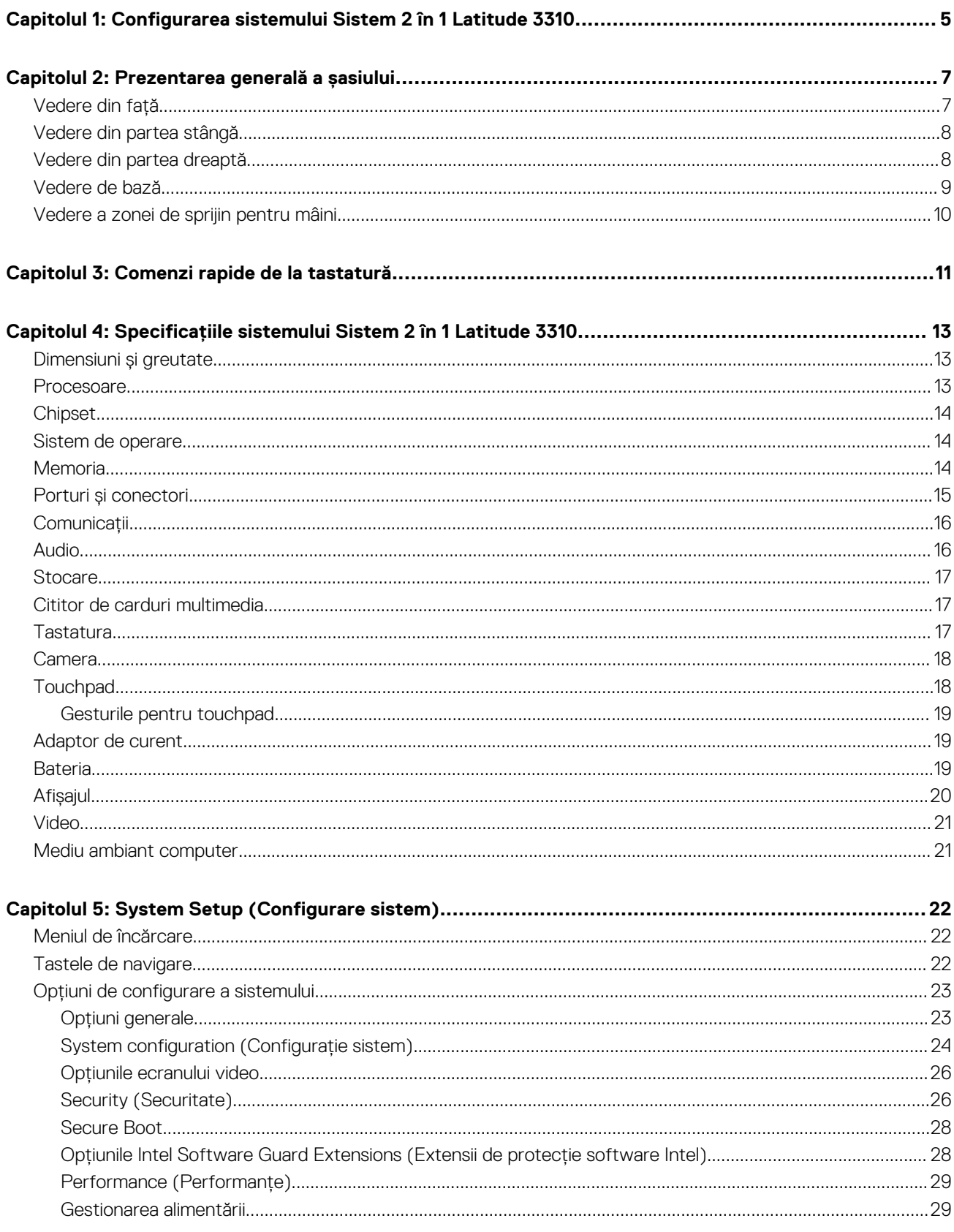

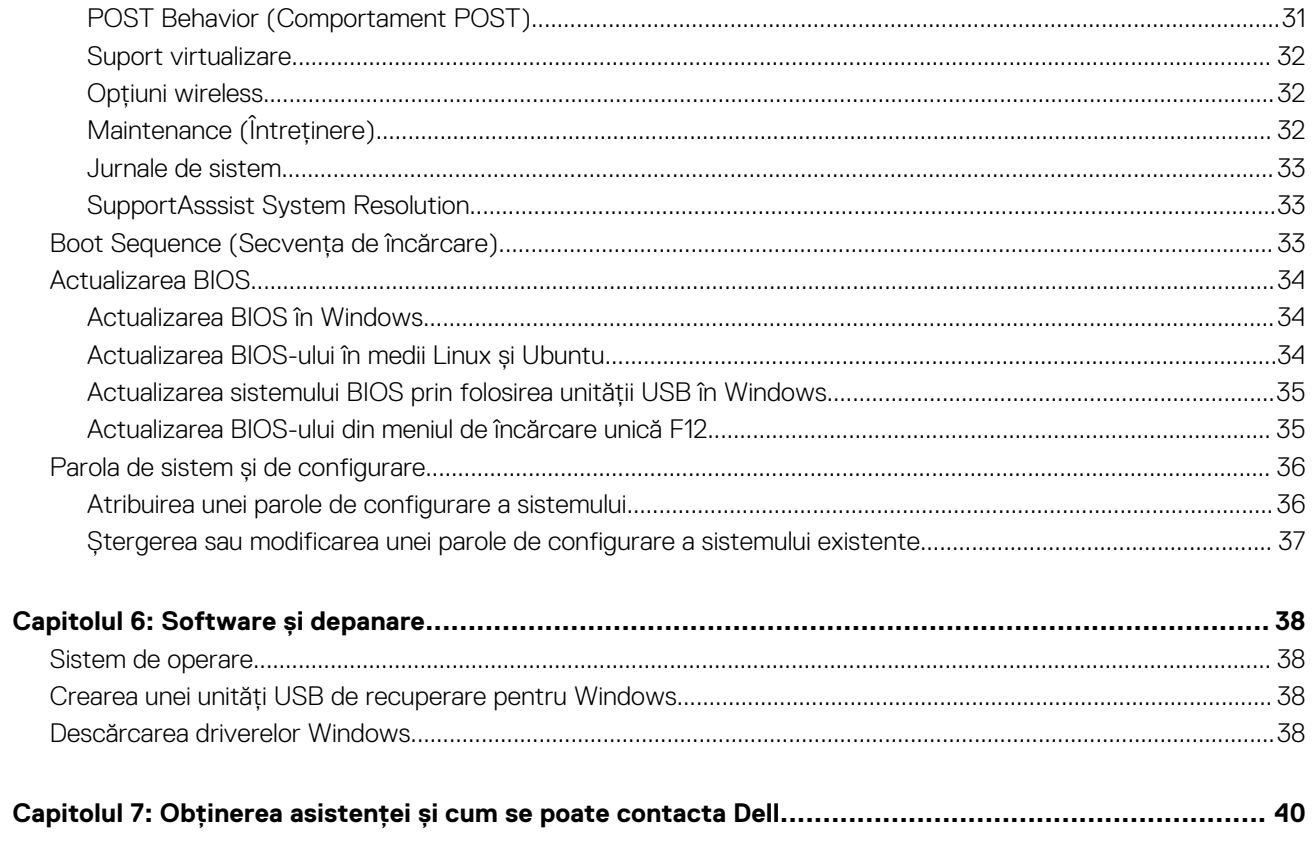

# <span id="page-4-0"></span>**Configurarea sistemului Sistem 2 în 1 Latitude 3310**

**1**

1. Conectați adaptorul de curent și apăsați pe butonul de alimentare.

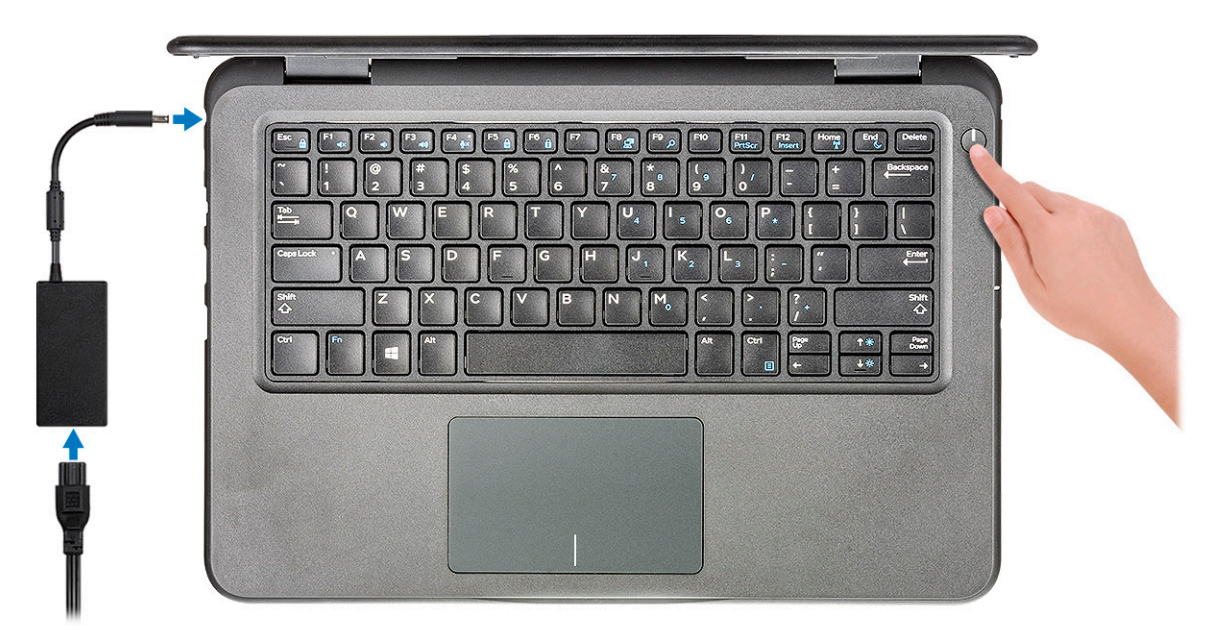

**NOTIFICARE:** Pentru a conserva energia bateriei, este posibil ca bateria să intre în modul de economie de energie. Conectați adaptorul de curent și apăsați pe butonul de alimentare pentru a porni computerul.

2. Finalizați configurarea sistemului de operare.

#### **Pentru Windows:**

Urmați instrucțiunile de pe ecran pentru a finaliza configurarea. Atunci când se realizează configurarea, Dell vă recomandă:

- Să vă conectați la o rețea pentru actualizările Windows. **NOTIFICARE:** Dacă vă conectați la o rețea wireless securizată, introduceți parola pentru acces la rețeaua wireless atunci când vi se solicită.
- Dacă vă conectați la internet, autentificați-vă cu sau creați un cont Microsoft. Dacă nu sunteți conectat la internet, creați un cont offline.
- Pe ecranul **Support and Protection (Asistență și protecție)**, introduceți detaliile dvs. de contact.
- 3. Localizați și utilizați aplicațiile Dell din meniul Start din Windows recomandat.

#### **Tabel 1. Localizați aplicațiile Dell**

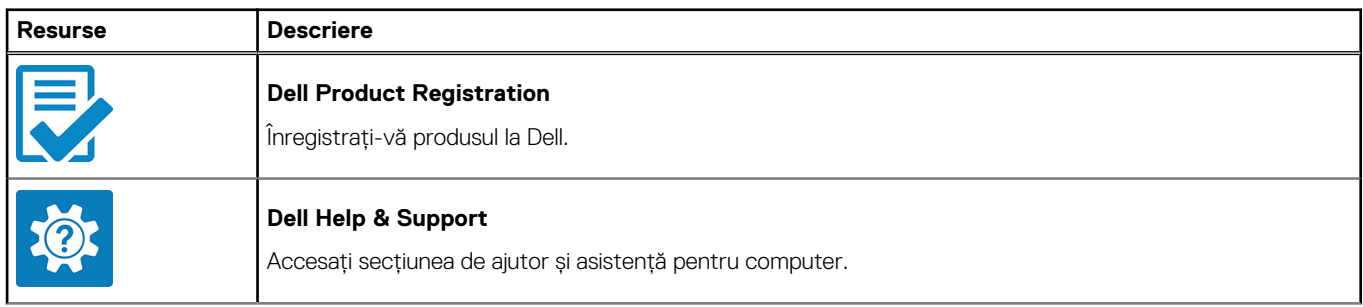

#### **Tabel 1. Localizați aplicațiile Dell (continuare)**

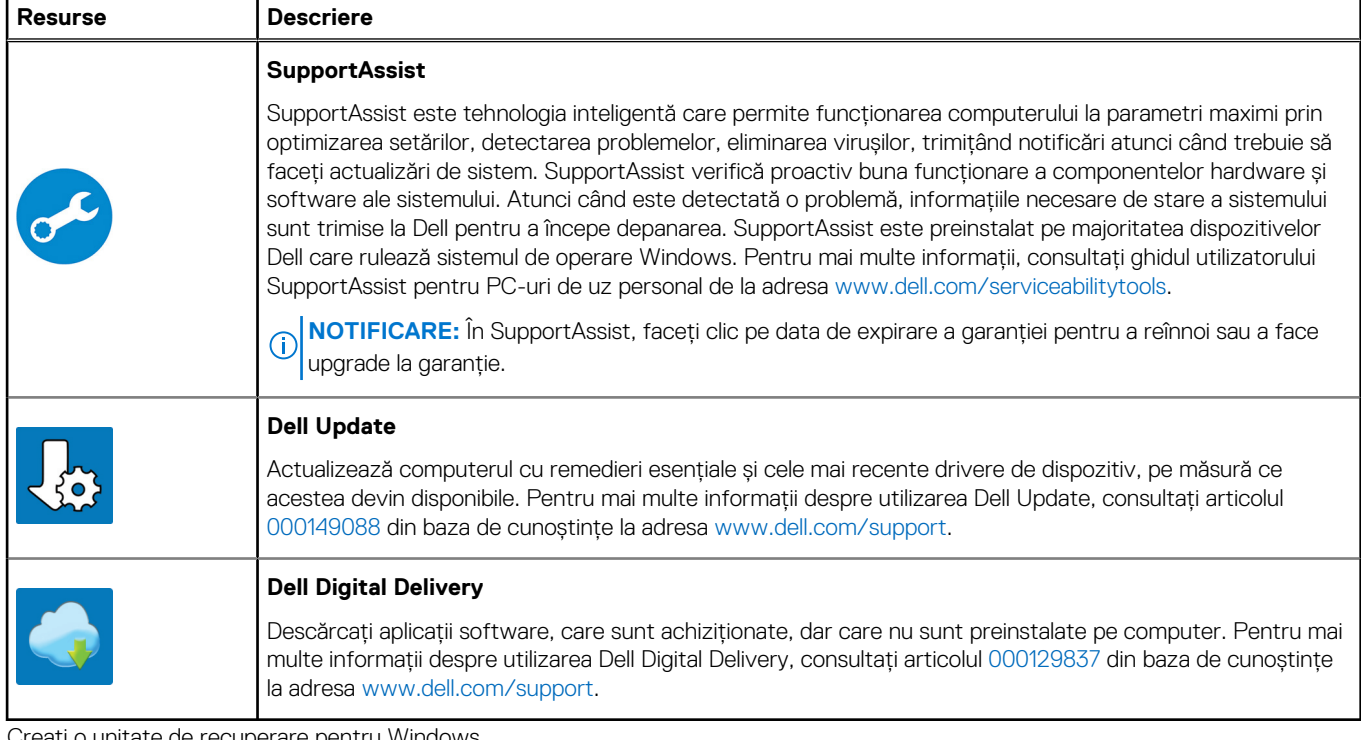

4. Creați o unitate de recuperare pentru Windows.

**NOTIFICARE:** Se recomandă să creați o unitate de recuperare pentru a depana și a remedia problemele care se pot produce în sistemul Windows.

# **Prezentarea generală a șasiului**

<span id="page-6-0"></span>Acest capitol cuprinde caracteristicile de vedere a produsului și specificațiile tehnice. Caracteristicile generale ale șasiului evidențiază diferitele porturi, conectori și componente disponibile în computer.

#### **Subiecte:**

- Vedere din față
- [Vedere din partea stângă](#page-7-0)
- [Vedere din partea dreaptă](#page-7-0)
- [Vedere de bază](#page-8-0)
- [Vedere a zonei de sprijin pentru mâini](#page-9-0)

### **Vedere din față**

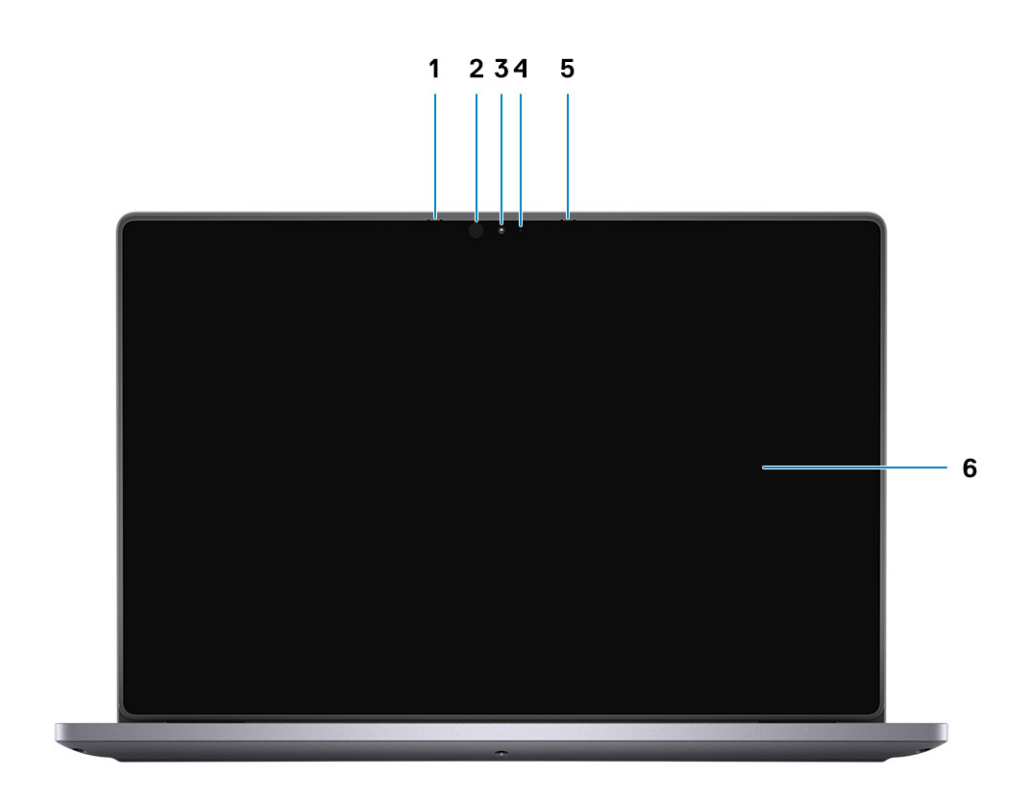

- 
- 
- 5. Microfonul 6. Ecran LCD
- 1. Microfonul 2. Emiţător în infraroşu (IR) (opţional)
- 3. Cameră 4. Indicator luminos de stare a camerei
	-

## <span id="page-7-0"></span>**Vedere din partea stângă**

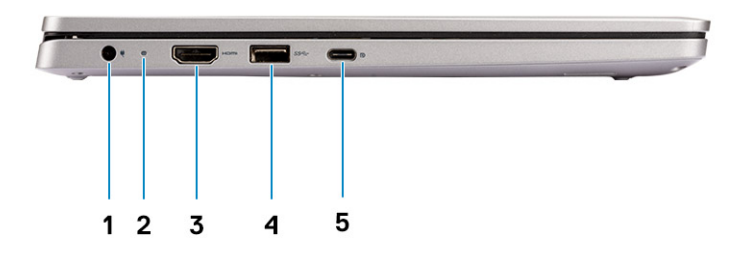

- 
- 
- 5. Port USB Type-C
- 1. Conector de alimentare 2. Indicator luminos de stare a bateriei
- 3. Port HDMI 4. Port USB 3.1

## **Vedere din partea dreaptă**

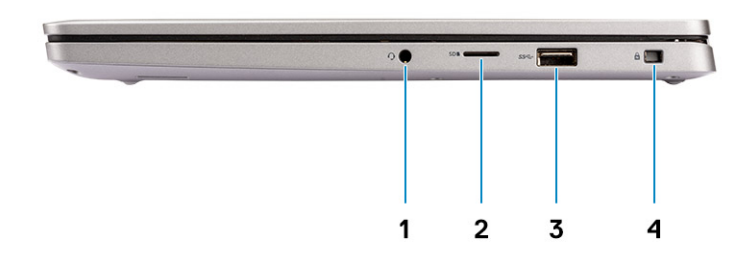

- 
- 
- 1. Port audio 2. Port microSD
- 3. Port USB 3.1 **4. Slot pentru încuietoare tip pană**

## <span id="page-8-0"></span>**Vedere de bază**

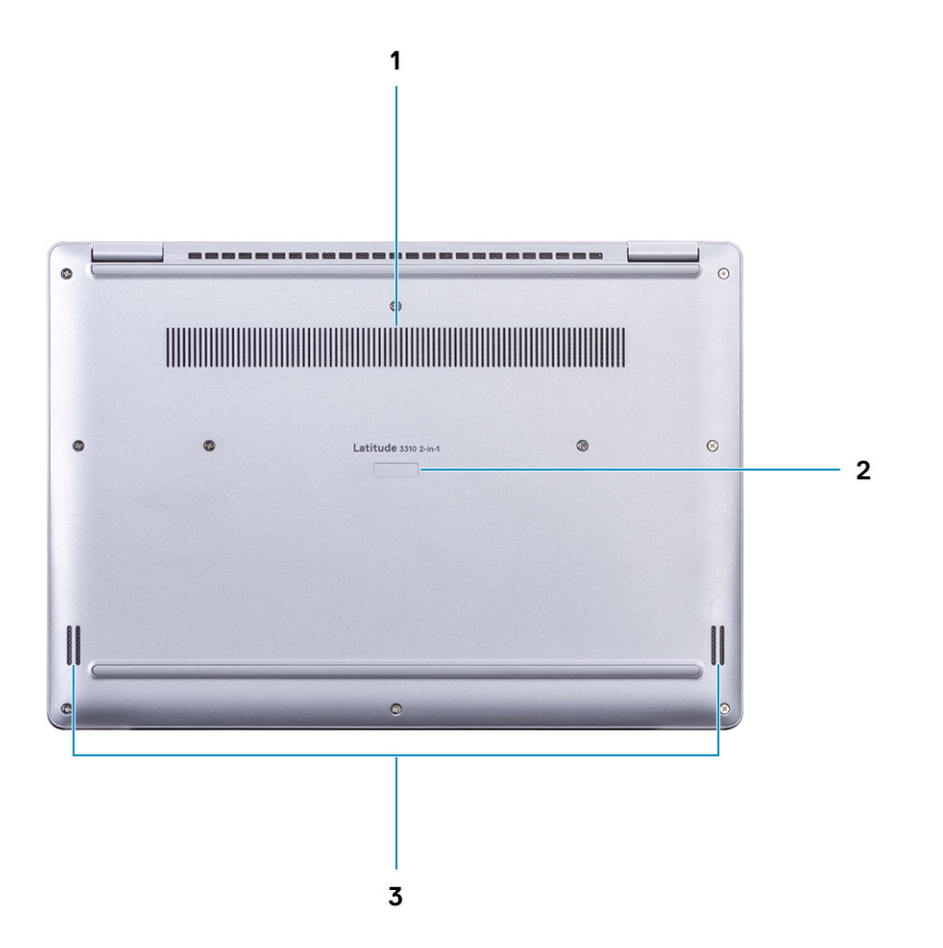

- 1. Ventilație radiator
- 2. Etichetă de service
- 3. Boxe

## <span id="page-9-0"></span>**Vedere a zonei de sprijin pentru mâini**

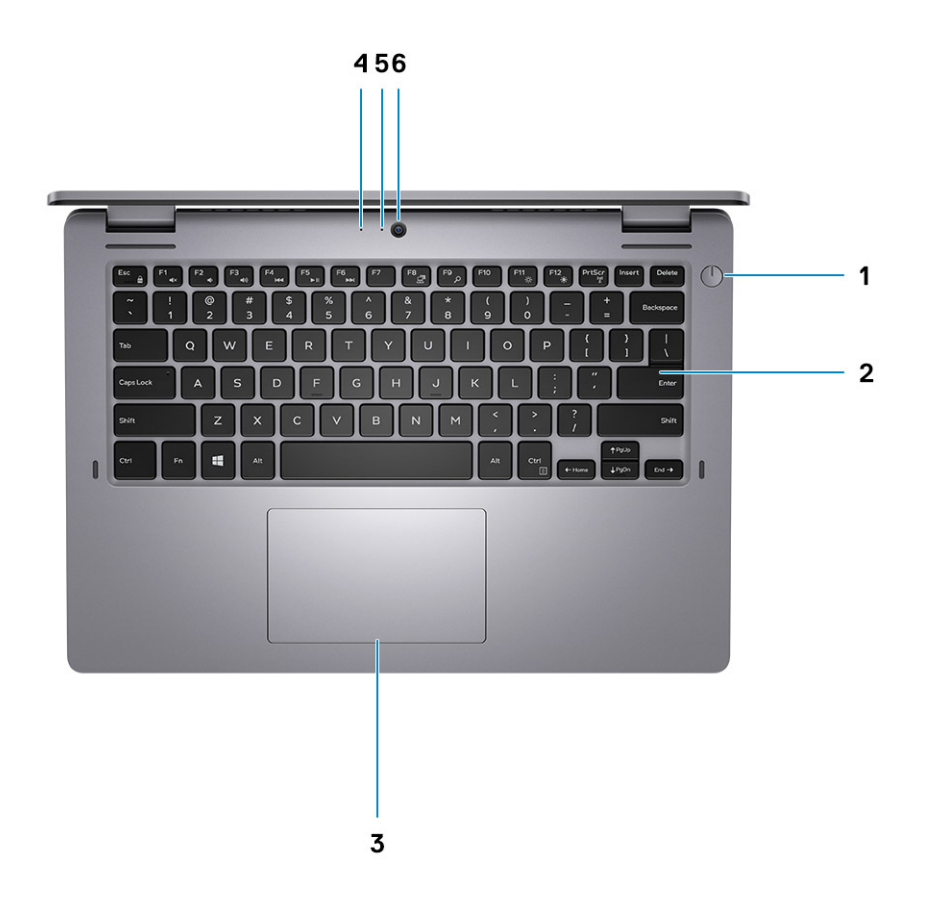

- 1. Buton de alimentare and a series are alimentary control of the 2. Tastatura
- 3. Touchpad 4. Microfon
- 5. LED cameră 6. Cameră
- 
- -

# **Comenzi rapide de la tastatură**

<span id="page-10-0"></span>**NOTIFICARE:** Caracterele de pe tastatură pot varia în funcție de configurația lingvistică a tastaturii. Tastele pentru comenzi rapide rămân aceleași pentru toate configurațiile lingvistice.

Pe unele taste sunt imprimate două simboluri. Acestea pot fi utilizate pentru a tasta caractere alternative sau pentru a efectua funcții secundare. Simbolul afișat în partea de jos a tastei se referă la caracterul inserat atunci când este apăsată tasta. Dacă apăsați pe tasta Shift și pe tastă, este inserat simbolul care este afișat în partea de sus a tastei. De exemplu, dacă apăsați pe **2**, este inserat **2**; dacă apăsați pe **Shift** + **2**, este inserat **@**.

Tastele F1-F12 de pe rândul de sus al tastaturii sunt taste funcționale pentru comenzi multi-media, după cum indică pictograma din partea de jos a tastei. Apăsați tasta funcțională pentru a efectua sarcina reprezentată de pictogramă. De exemplu, apăsarea tastei F1 dezactivează sunetul (consultați tabelul de mai jos).

Cu toate acestea, dacă aveți nevoie de tastele funcție F1-F12 pentru anumite aplicații software, funcționalitatea multimedia poate fi dezactivată apăsând pe **Fn** + **Esc**. La fel, comenzile multimedia pot fi activate apăsând pe tasta Fn și pe tasta funcție respectivă. De exemplu, dezactivați sunetul apăsând pe **Fn** + **F1**.

**NOTIFICARE:** De asemenea, puteți defini comportamentul principal al tastelor funcționale (F1-F12) modificând **Function Key** (i) **Behavior (Comportamentul tastelor funcționale)** în programul de configurare BIOS.

#### **Tabel 2. Lista comenzilor rapide de la tastatură**

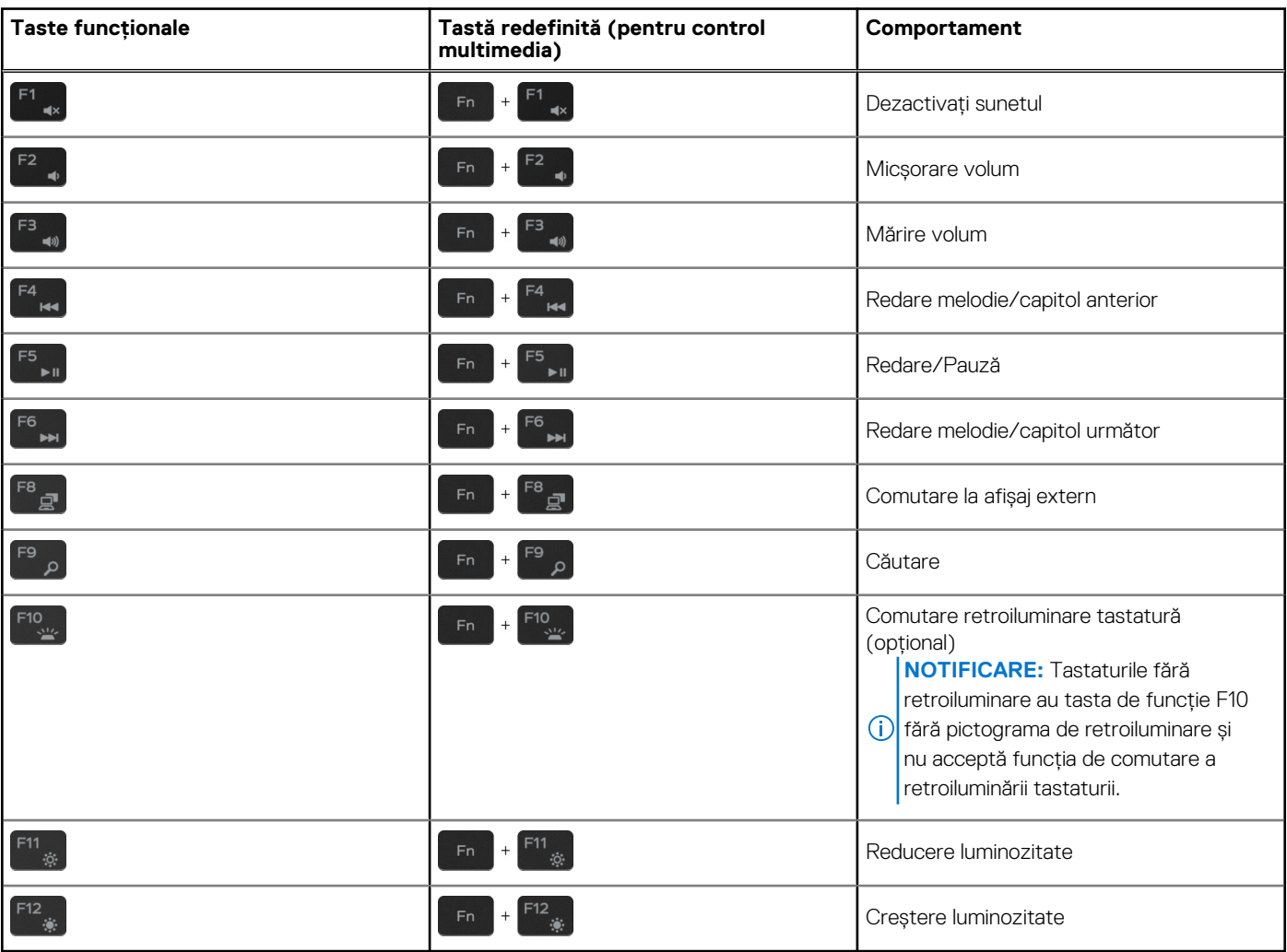

Tasta **Fn** este utilizată și cu tastele selectate de pe tastatură pentru a activa funcții secundare.

#### **Tabel 3. Lista comenzilor rapide de la tastatură**

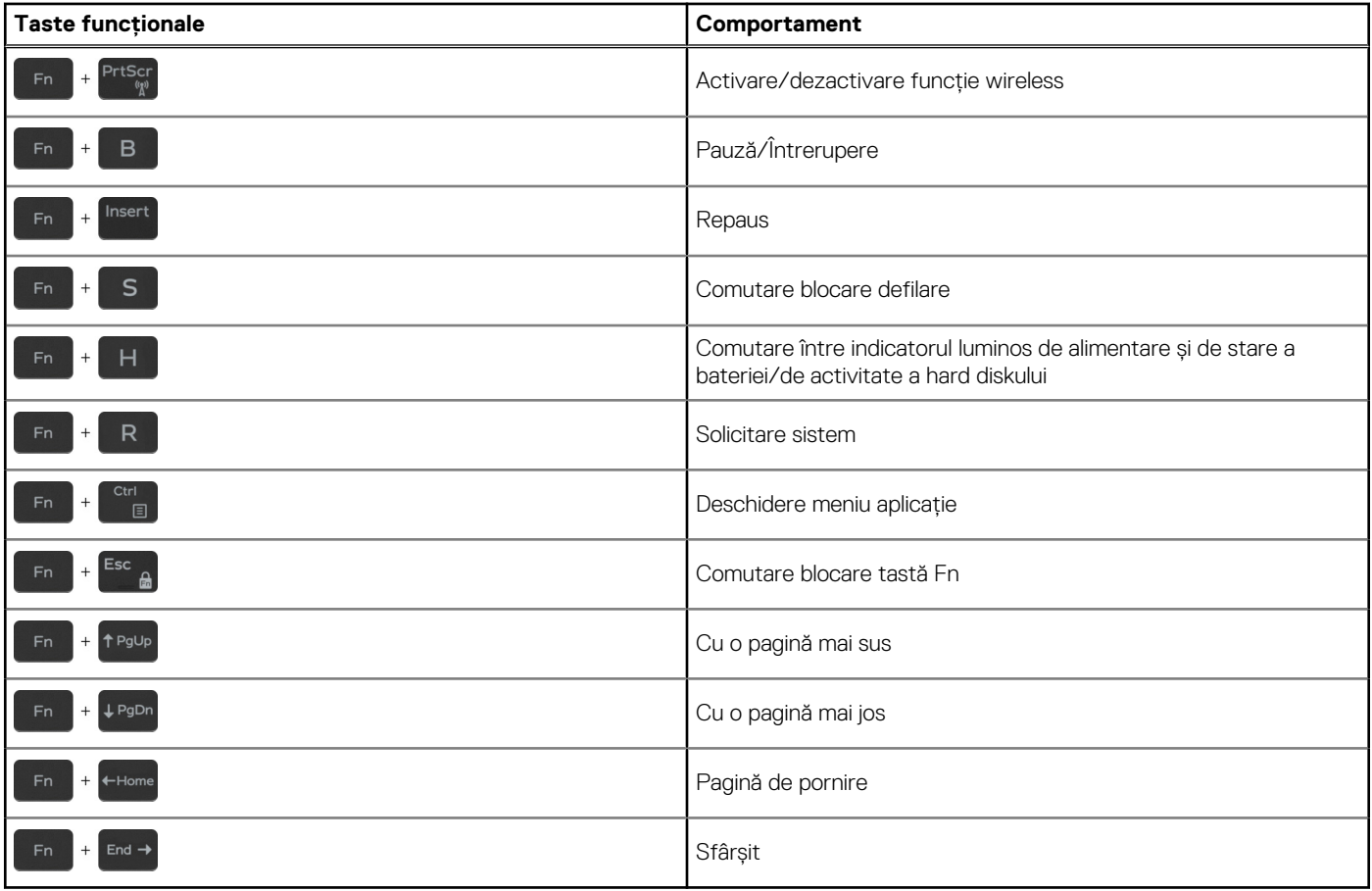

## <span id="page-12-0"></span>**Specificațiile sistemului Sistem 2 în 1 Latitude 3310**

#### **Subiecte:**

- Dimensiuni și greutate
- **Procesoare**
- [Chipset](#page-13-0)
- [Sistem de operare](#page-13-0)
- **[Memoria](#page-13-0)**
- [Porturi și conectori](#page-14-0)
- **[Comunicații](#page-15-0)**
- **[Audio](#page-15-0)**
- **[Stocare](#page-16-0)**
- [Cititor de carduri multimedia](#page-16-0)
- **[Tastatura](#page-16-0)**
- **[Camera](#page-17-0)**
- **[Touchpad](#page-17-0)**
- [Adaptor de curent](#page-18-0)
- **[Bateria](#page-18-0)**
- [Afișajul](#page-19-0)
- [Video](#page-20-0)
- [Mediu ambiant computer](#page-20-0)

## **Dimensiuni și greutate**

#### **Tabel 4. Dimensiuni și greutate**

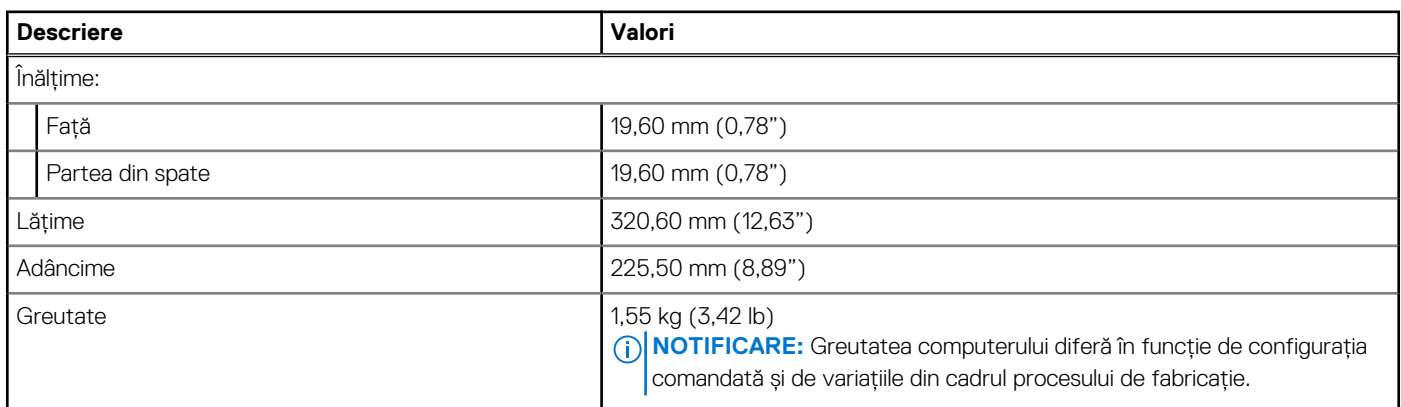

### **Procesoare**

#### **Tabel 5. Procesoare**

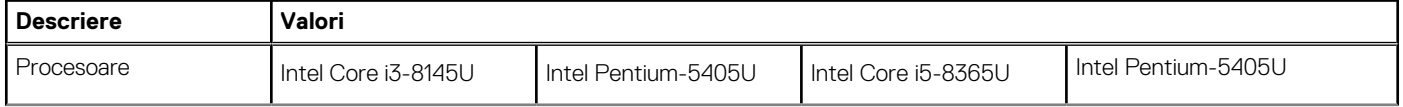

#### <span id="page-13-0"></span>**Tabel 5. Procesoare (continuare)**

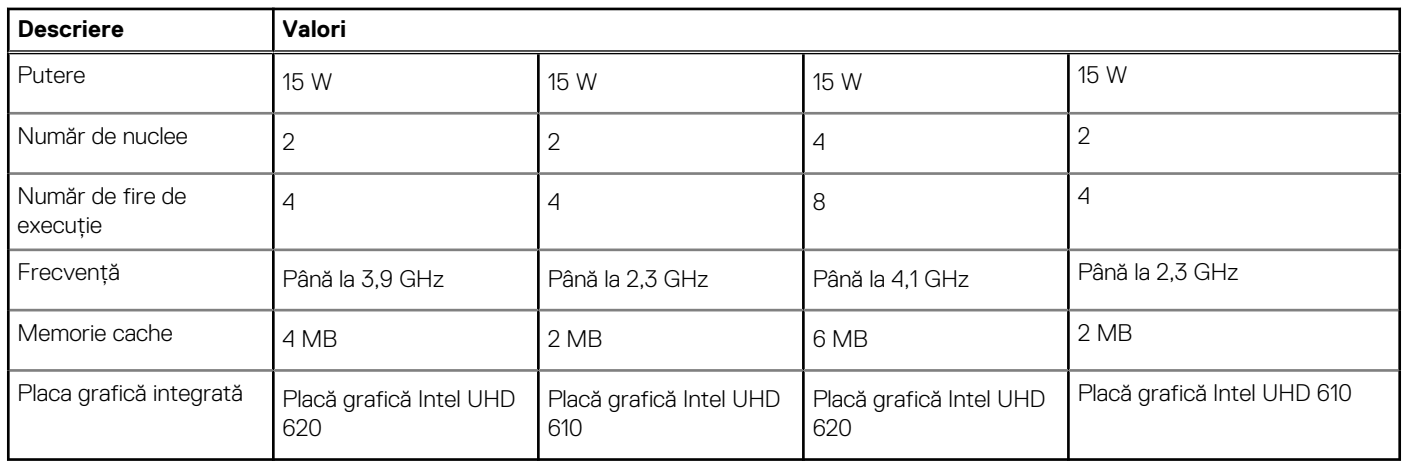

## **Chipset**

#### **Tabel 6. Chipset**

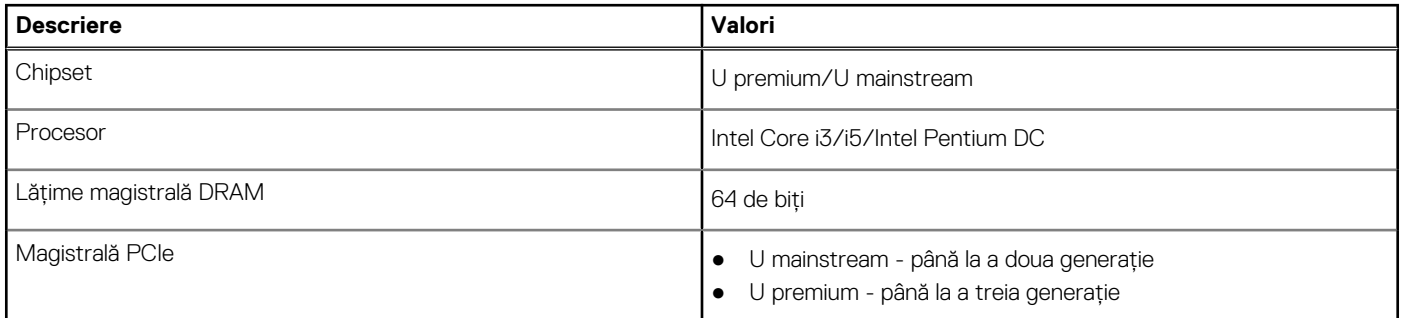

### **Sistem de operare**

Sistemul dvs. Sistem 2 în 1 Latitude 3310 acceptă următoarele sisteme de operare:

- Windows 11 Home pe 64 de biți
- Windows 11 Home National Academic pe 64 de biți
- Windows 11 Pro pe 64 de biți
- Windows 11 Pro National Academic pe 64 de biți
- Windows 10 Home (pe 64 de biți)
- Windows 10 Pro pe 64 de biți
- Windows 10 Pro Education, pe 64 de biți
- Windows 10 Enterprise pe 64 de biți
- Ubuntu 20.04 LTS, pe 64 de biți

## **Memoria**

Tabelul următor enumeră specificațiile memoriei sistemului Sistem 2 în 1 Latitude 3310:

#### **Tabel 7. Specificațiile memoriei**

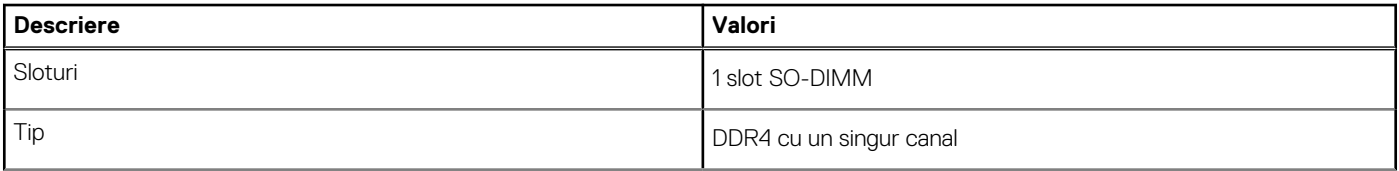

#### <span id="page-14-0"></span>**Tabel 7. Specificațiile memoriei (continuare)**

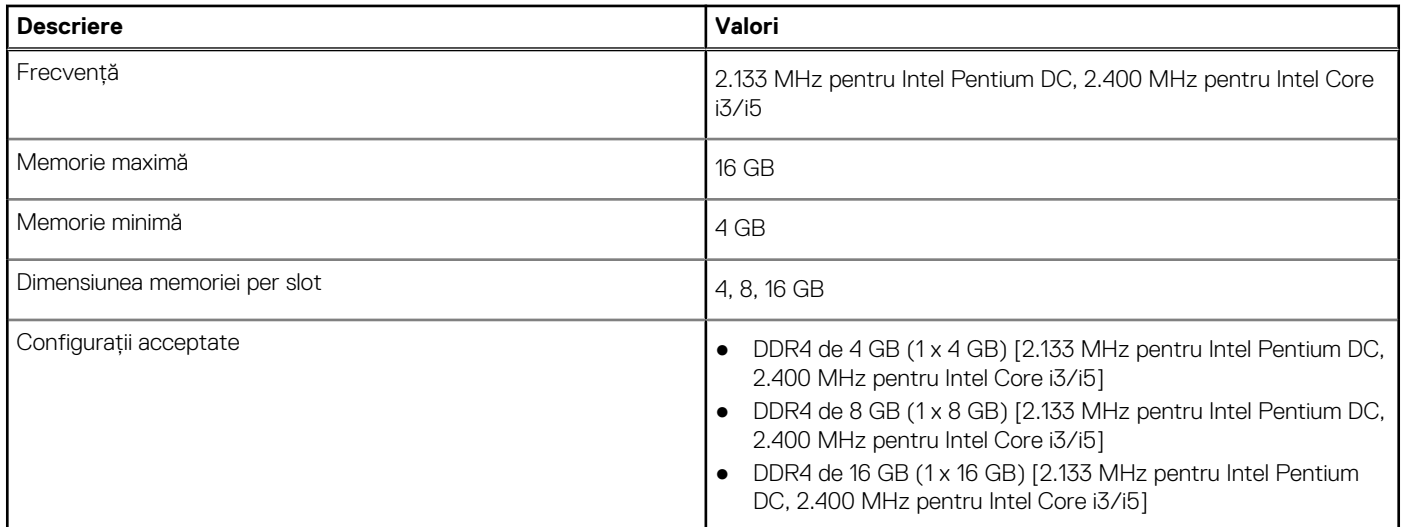

## **Porturi și conectori**

#### **Tabel 8. Porturile externe și conectorii**

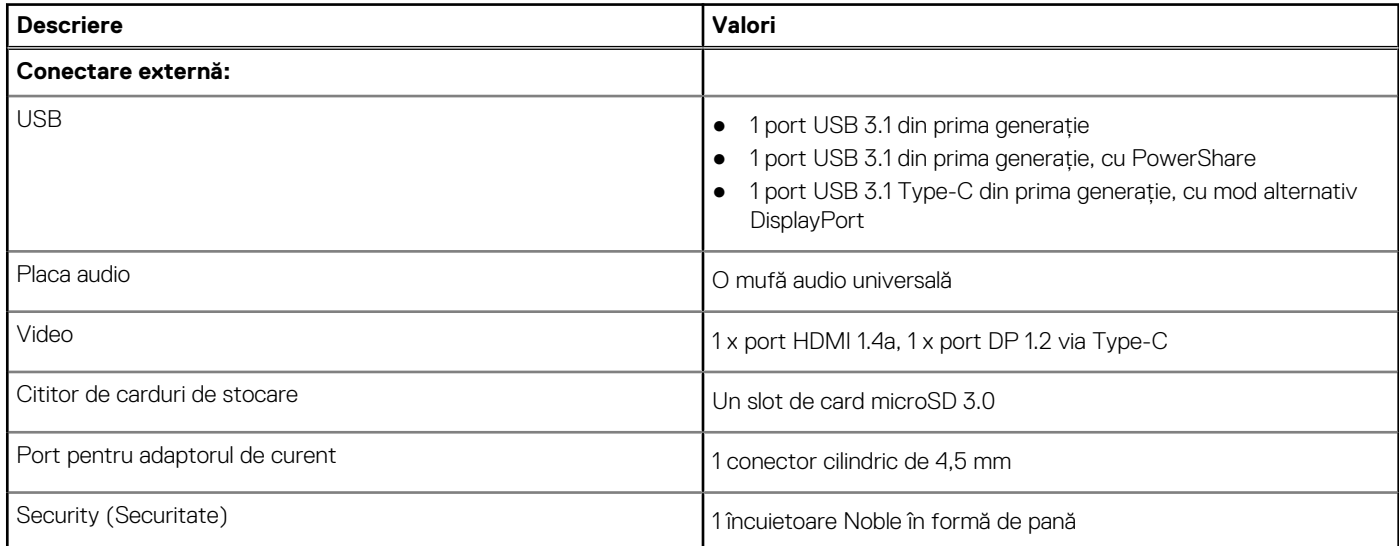

#### **Tabel 9. Porturile interne și conectorii**

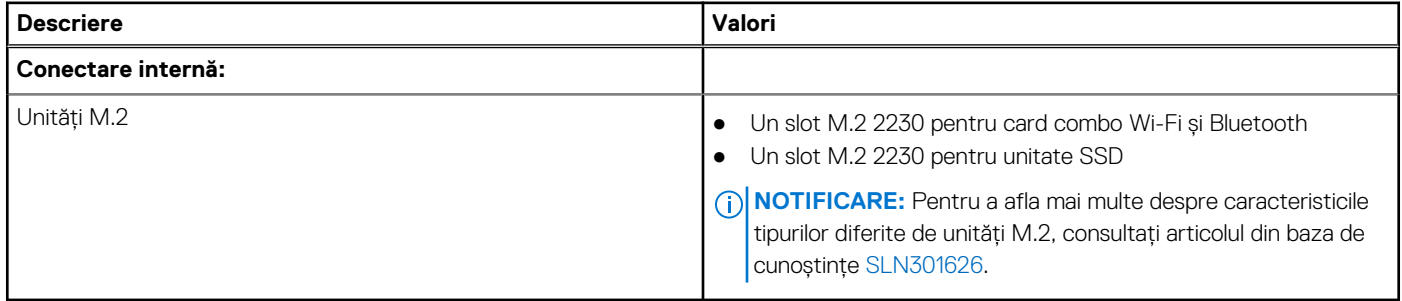

## <span id="page-15-0"></span>**Comunicații**

### Modulul wireless

#### **Tabel 10. Specificațiile modulului wireless**

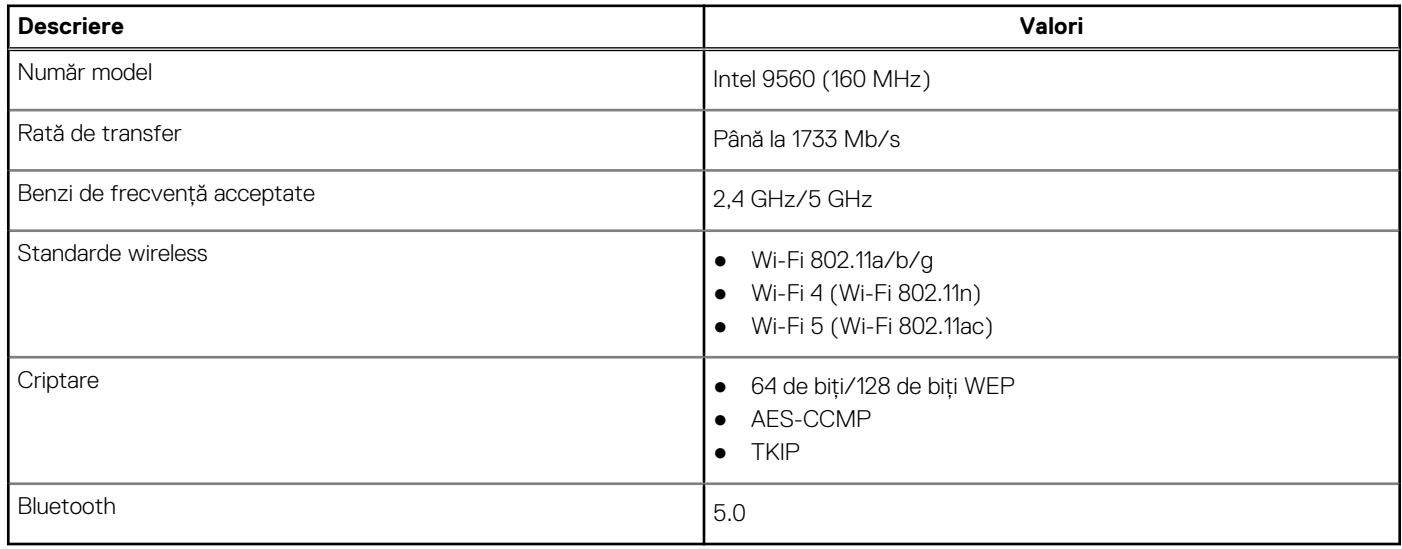

## **Audio**

#### **Tabel 11. Specificaţii placă audio**

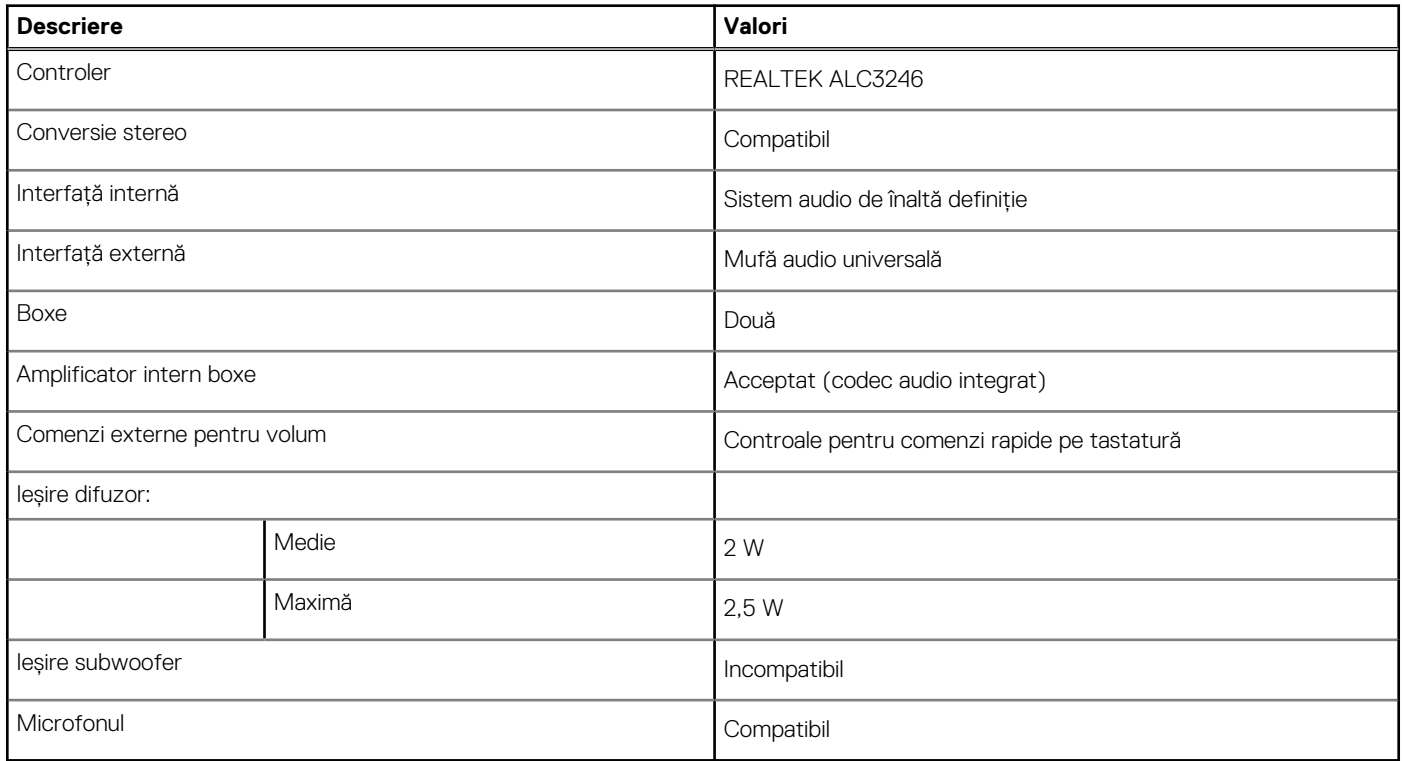

## <span id="page-16-0"></span>**Stocare**

Computerul dvs. acceptă următoarea configurație:

● O unitate SSD M.2 2230

#### **Tabel 12. Specificații stocare**

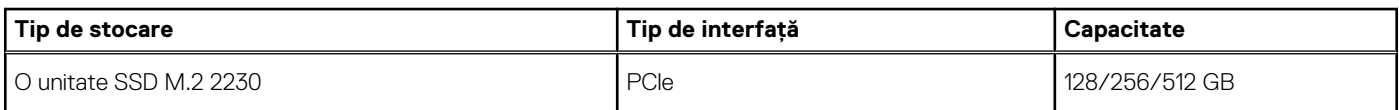

## **Cititor de carduri multimedia**

#### **Tabel 13. Specificațiile cititorului de carduri de stocare**

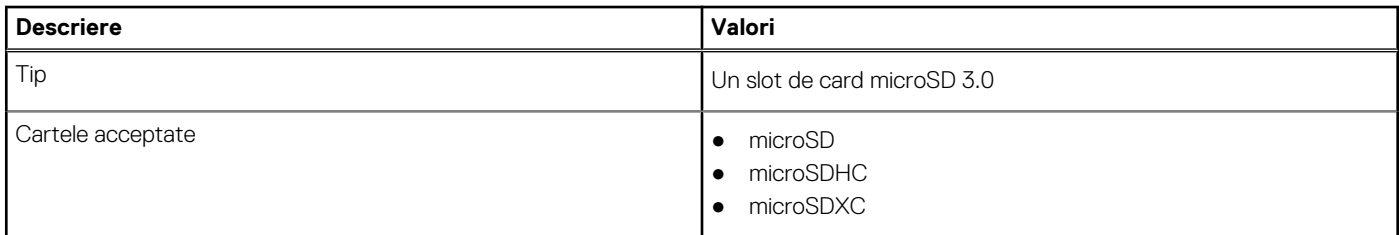

## **Tastatura**

#### **Tabel 14. Specificațiile tastaturii**

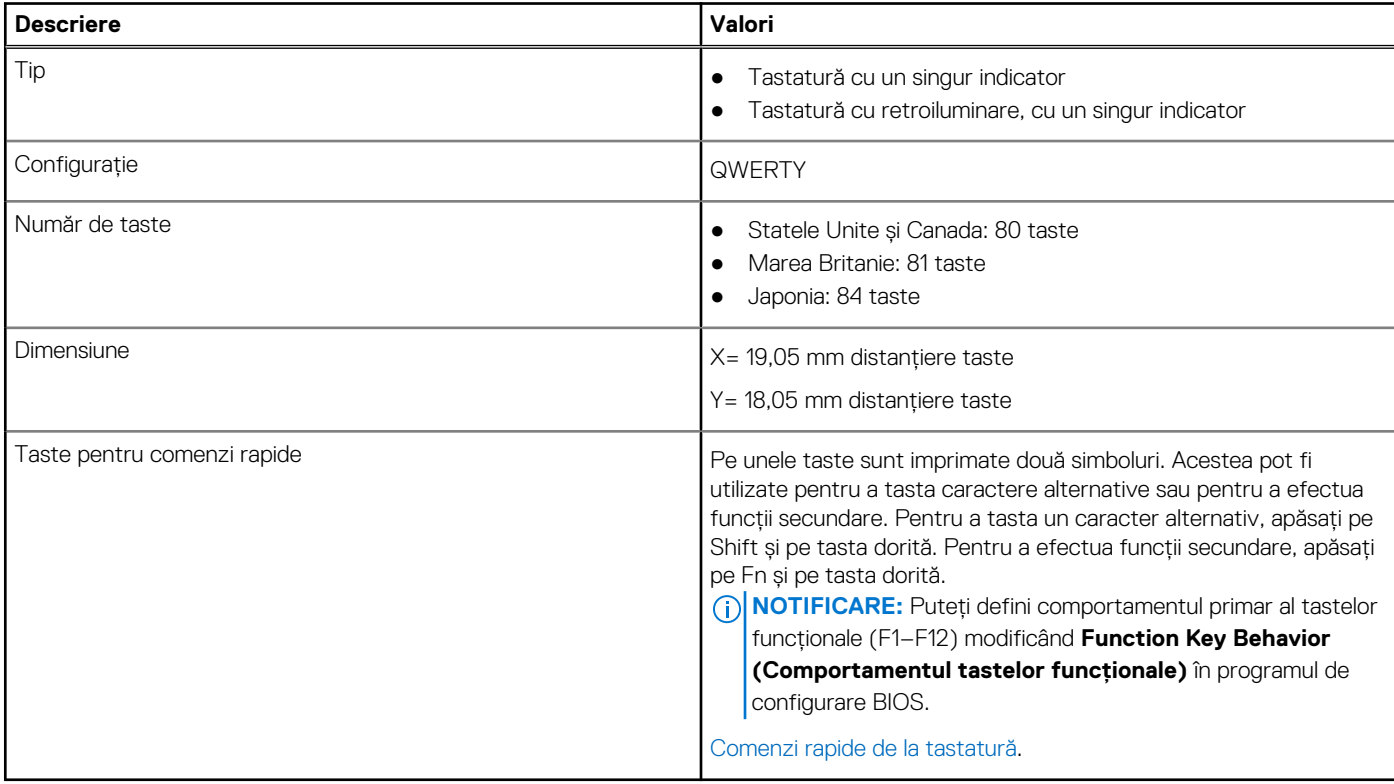

## <span id="page-17-0"></span>**Camera**

#### **Tabel 15. Specificațiile camerei**

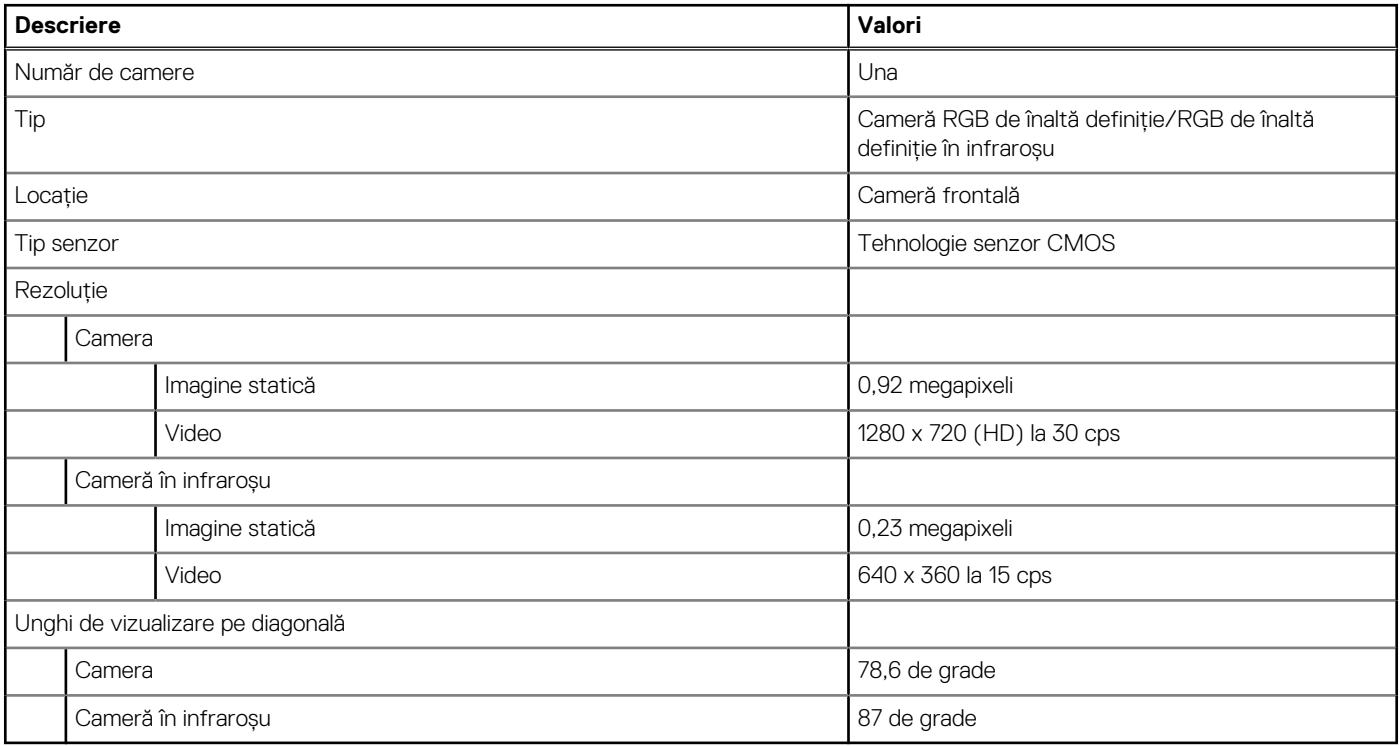

#### **Tabel 16. Cameră orientată spre exterior**

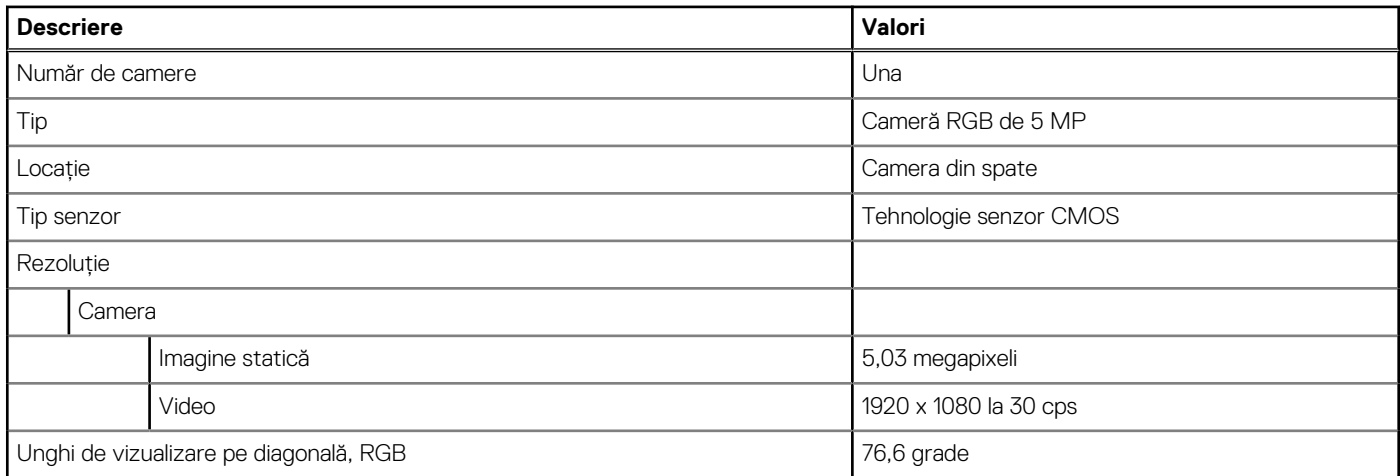

## **Touchpad**

#### **Tabel 17. Specificațiile touchpadului**

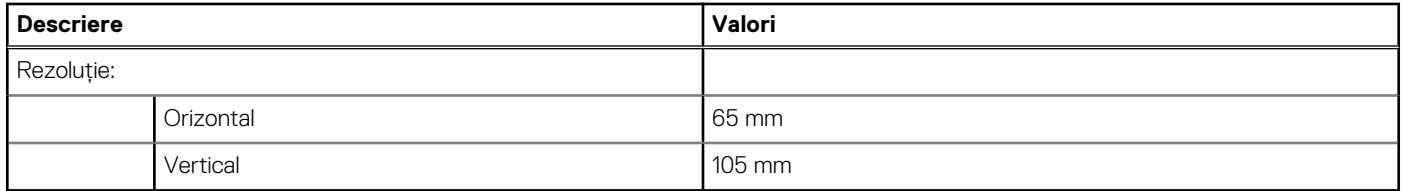

Pentru mai multe informații despre gesturile pentru touchpad pentru Windows 10, consultați articolul [4027871](https://support.microsoft.com/help/4027871/windows-10-touchpad-gestures) din baza de cunoștințe Microsoft pe [support.microsoft.com](https://support.microsoft.com/).

### <span id="page-18-0"></span>**Gesturile pentru touchpad**

Pentru mai multe informații despre gesturile pentru touchpad pentru Windows, consultați articolul [4027871](https://support.microsoft.com/help/4027871/windows-10-touchpad-gestures) din baza de cunoștințe Microsoft la adresa [support.microsoft.com](https://support.microsoft.com/).

## **Adaptor de curent**

#### **Tabel 18. Specificațiile adaptorului de curent**

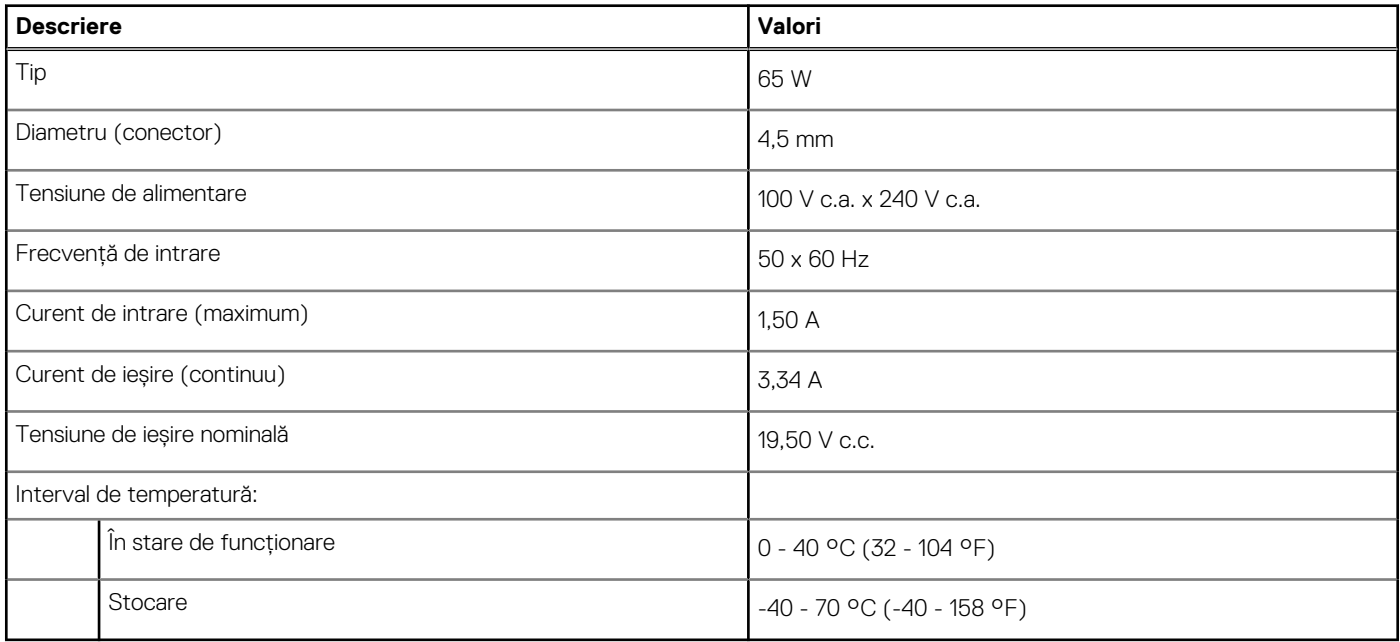

## **Bateria**

#### **Tabel 19. Specificațiile bateriei**

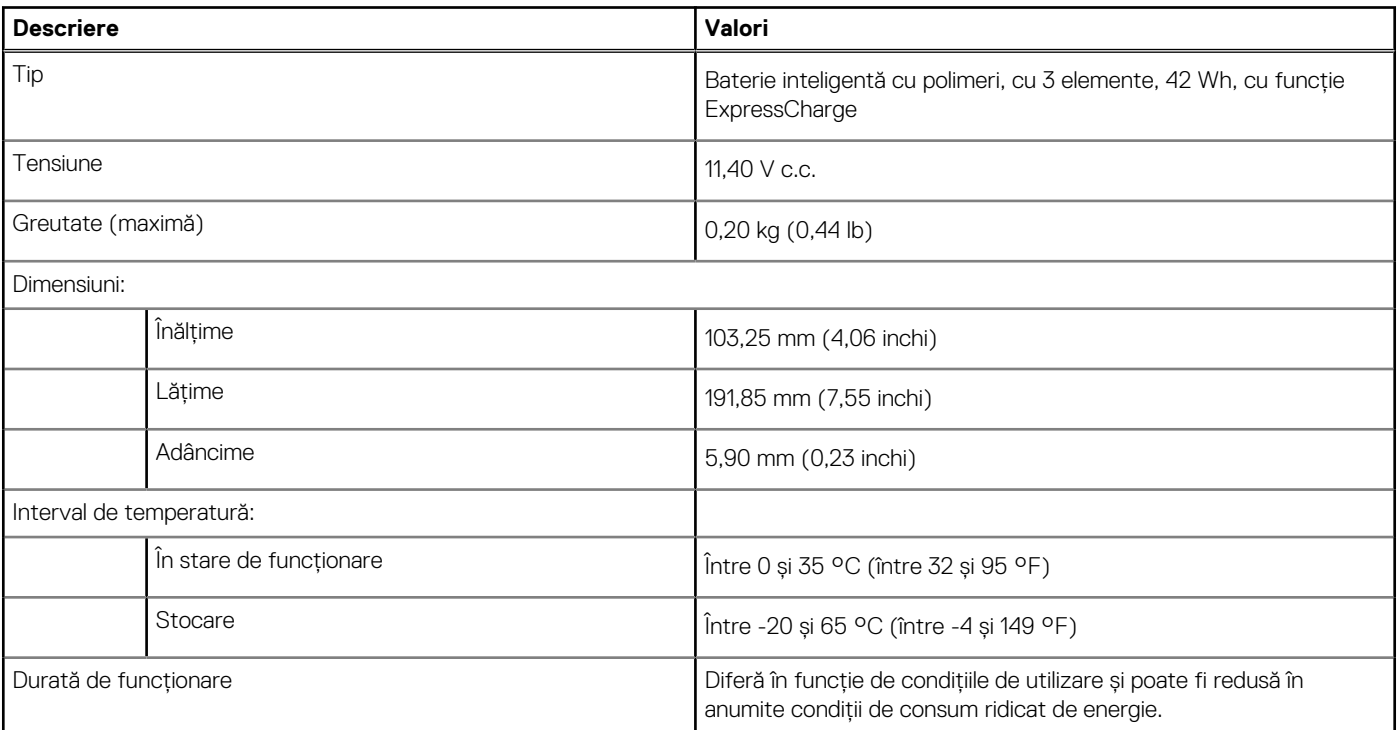

#### <span id="page-19-0"></span>**Tabel 19. Specificațiile bateriei (continuare)**

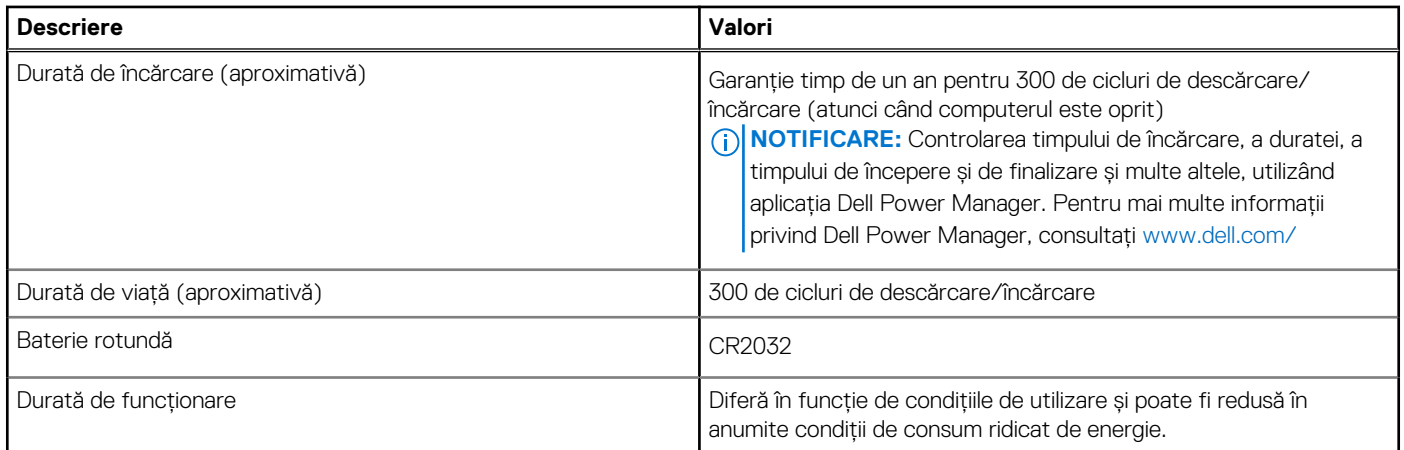

## **Afișajul**

#### **Tabel 20. Specificațiile afișajului**

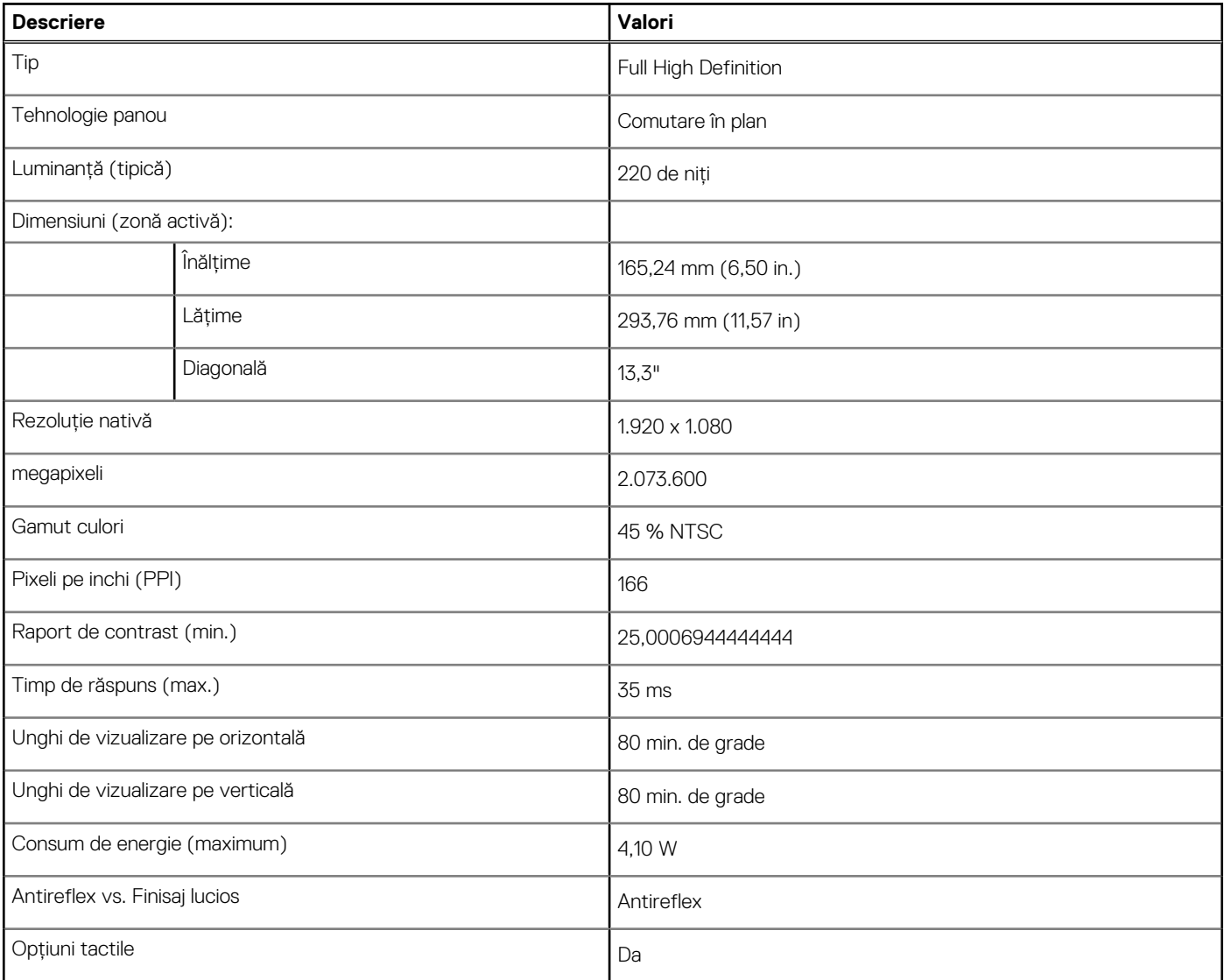

## <span id="page-20-0"></span>**Video**

#### **Tabel 21. Specificațiile plăcii grafice integrate**

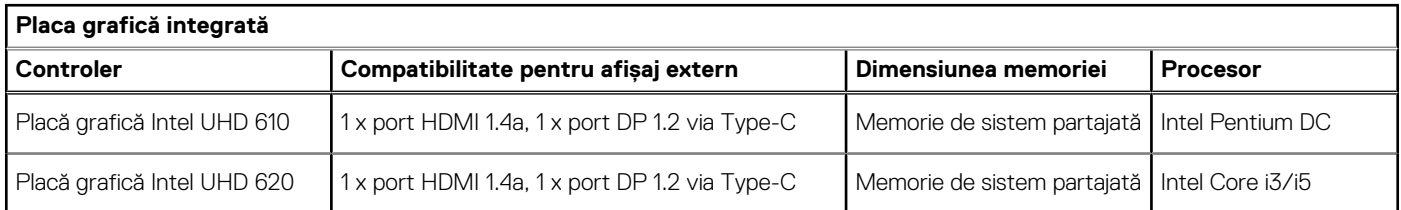

## **Mediu ambiant computer**

**Nivel contaminant în suspensie:** G1, aşa cum este definit de ISA-S71.04-1985

#### **Tabel 22. Mediu ambiant computer**

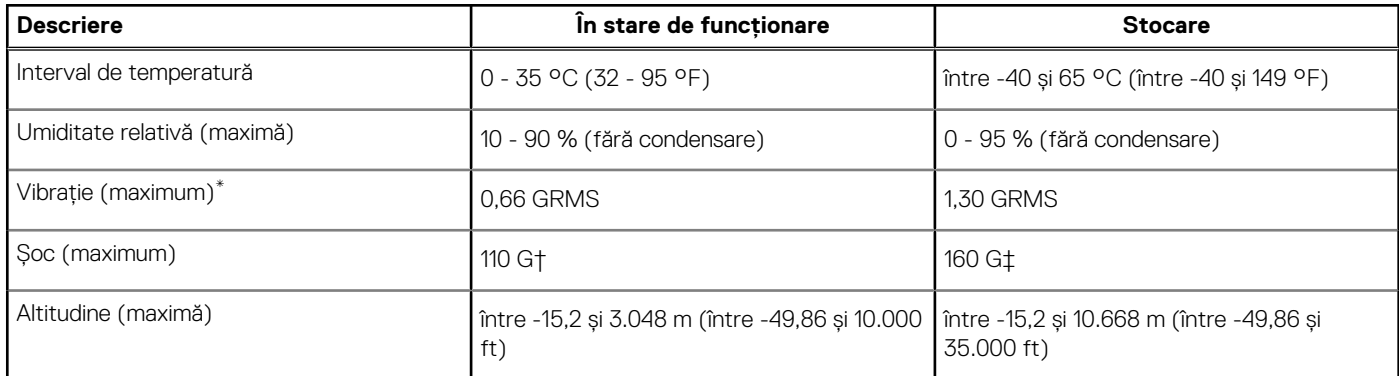

\* Măsurată cu ajutorul unui spectru de vibraţie aleatoriu care simulează mediul utilizatorului.

† Măsurat cu ajutorul unui impuls semisinusoidal de 2 ms cu hard diskul funcţionând.

# **System Setup (Configurare sistem)**

<span id="page-21-0"></span>**AVERTIZARE: Dacă nu sunteți expert în utilizarea computerului, nu modificați setările din programul de configurare BIOS. Anumite modificări pot duce la funcționarea incorectă a computerului.**

**(i)** NOTIFICARE: Înainte de a modifica programul de configurare BIOS, se recomandă să notați informațiile de pe ecranul programului de configurare BIOS pentru a le consulta ulterior.

Utilizați programul de configurare BIOS pentru următoarele scopuri:

- Preluarea informațiilor despre componentele hardware instalate în computer, cum ar fi cantitatea de RAM și dimensiunea hard diskului.
- Modificarea informatiilor de configurare a sistemului.
- Setarea sau modificarea unei opțiuni selectate de utilizator, cum ar fi parola de utilizator, tipul de hard disk instalat și activarea și dezactivarea dispozitivelor de bază.

#### **Subiecte:**

- Meniul de încărcare
- Tastele de navigare
- [Opțiuni de configurare a sistemului](#page-22-0)
- [Boot Sequence \(Secvența de încărcare\)](#page-32-0)
- [Actualizarea BIOS](#page-33-0)
- [Parola de sistem și de configurare](#page-35-0)

### **Meniul de încărcare**

Apăsați <F12> când este afișată sigla Dell pentru a iniția un meniu de încărcare unică, cu o listă a dispozitivelor de încărcare valabile pentru sistem. De asemenea, în acest meniu sunt incluse opțiunile de diagnosticare și de configurare BIOS. Dispozitivele indicate în meniul de încărcare depind de cele instalate în sistem. Acest meniu este util când încercați să încărcați pe un anumit dispozitiv sau să afișați diagnosticarea sistemului. Utilizarea meniului de încărcare nu modifică ordinea de încărcare memorată în BIOS.

Opțiunile sunt următoarele:

- UEFI Boot (Încărcare UEFI):
- Windows Boot Manager (Manager de încărcare Windows)
- Alte optiuni::
	- Configurarea BIOS
	- Actualizarea flash BIOS
	- Diagnosticare
	- Modificare setări mod încărcare

### **Tastele de navigare**

**NOTIFICARE:** Pentru majoritatea opţiunilor de configurare a sistemului, modificările pe care le efectuaţi sunt înregistrate, dar nu au efect până când nu reporniti sistemul.

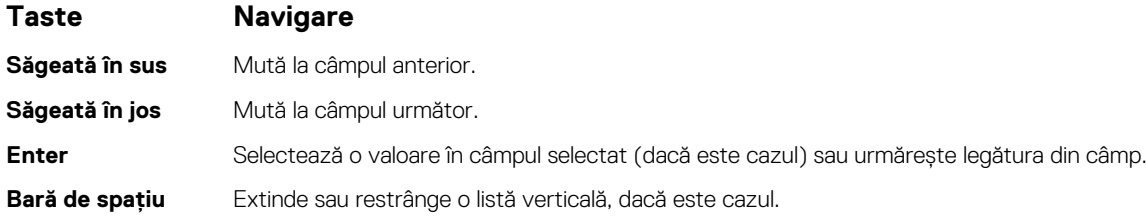

<span id="page-22-0"></span>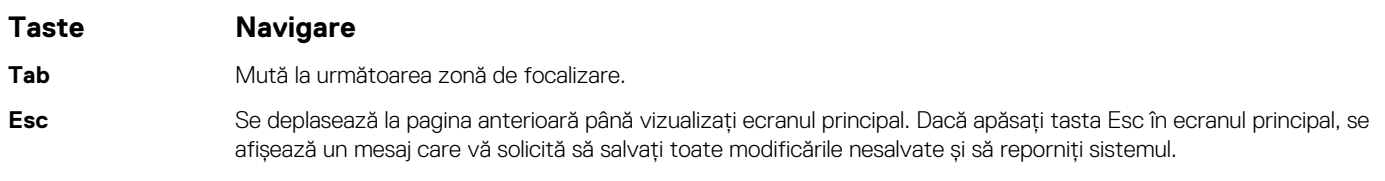

## **Opțiuni de configurare a sistemului**

**NOTIFICARE:** În funcție de laptop și de dispozitivele instalate, elementele prezentate în această secțiune pot să apară sau nu.

### **Opţiuni generale**

#### **Tabel 23. Generalităţi**

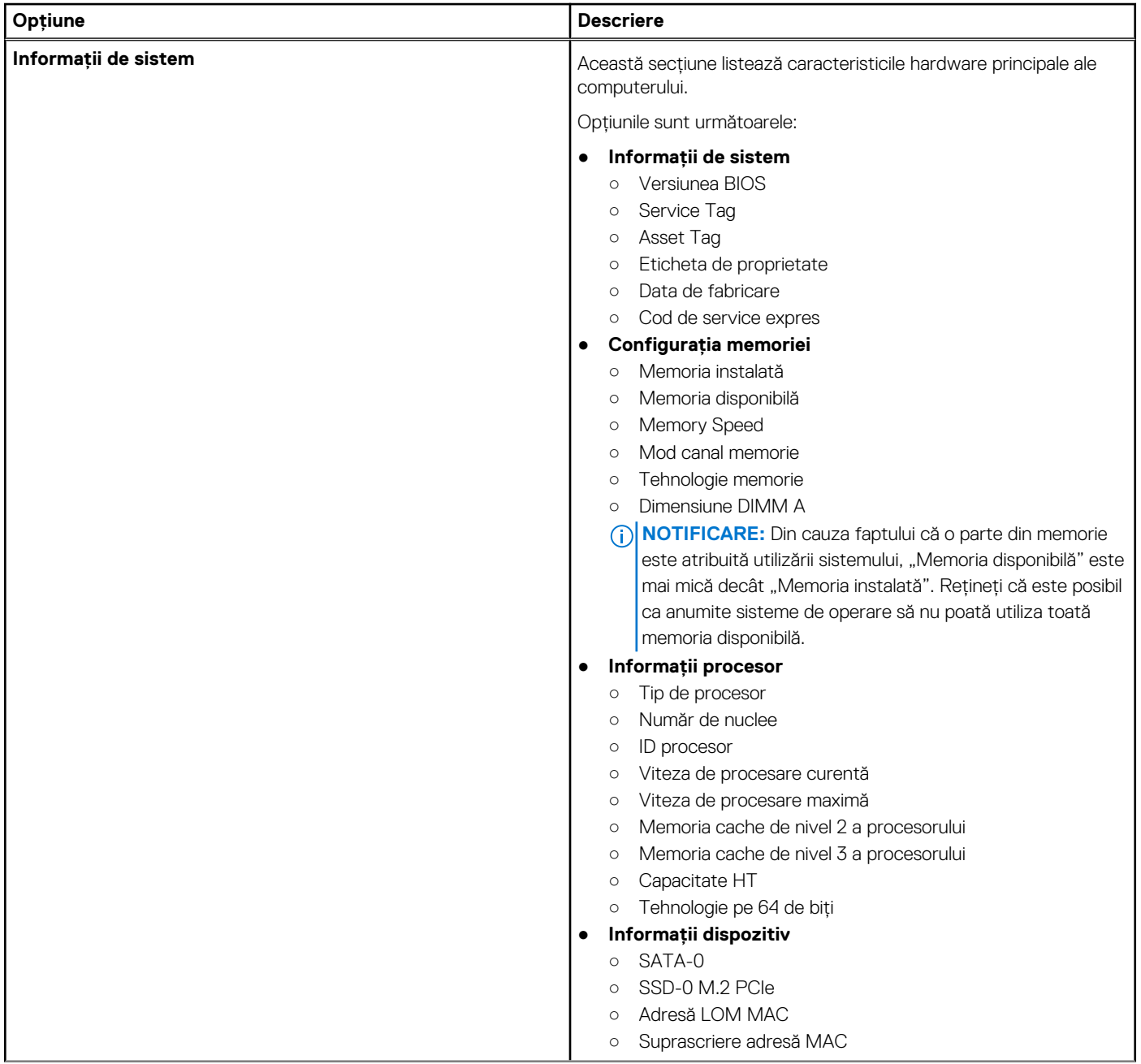

#### <span id="page-23-0"></span>**Tabel 23. Generalităţi (continuare)**

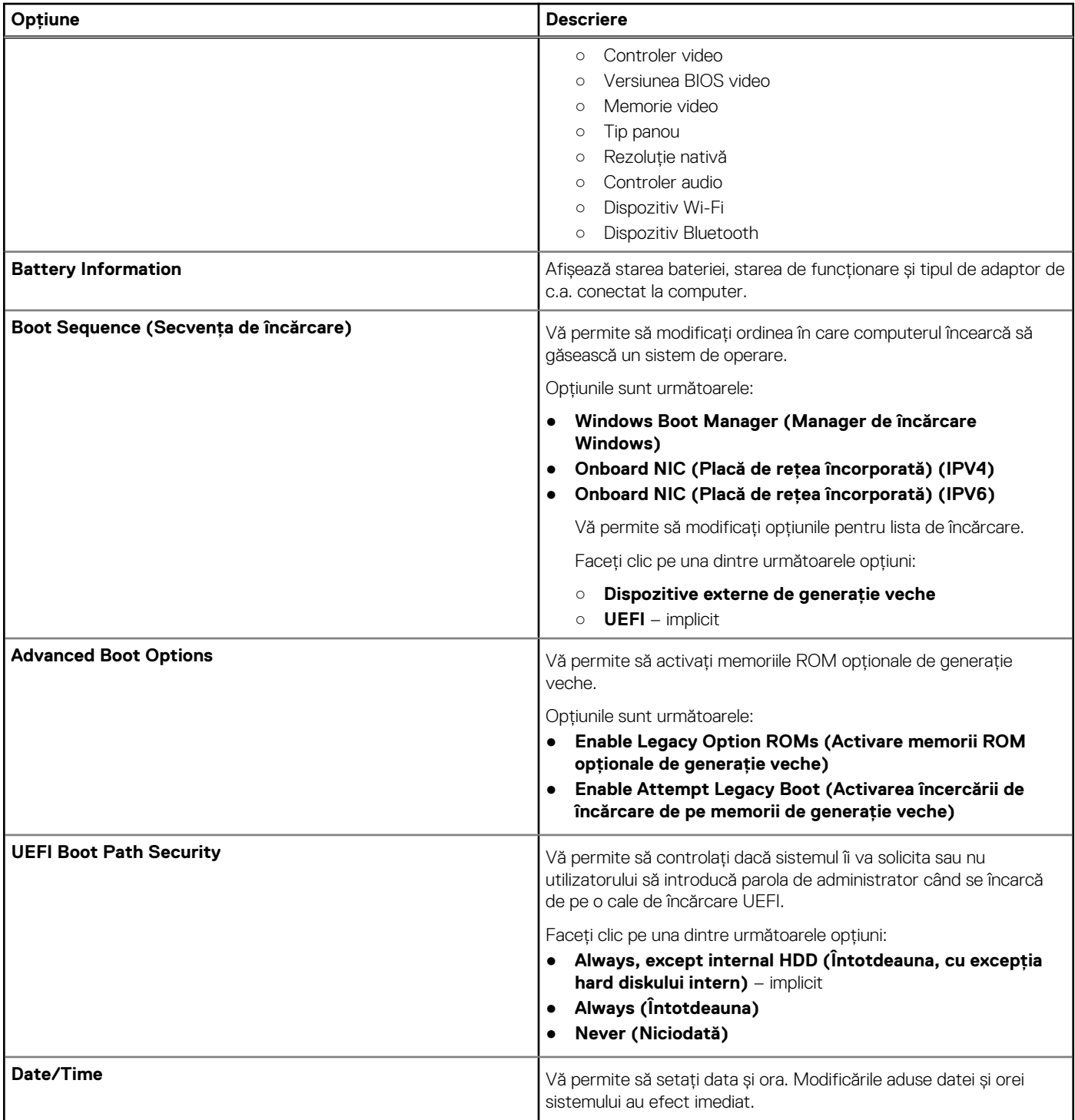

### **System configuration (Configurație sistem)**

#### **Tabel 24. System Configuration (Configurație sistem)**

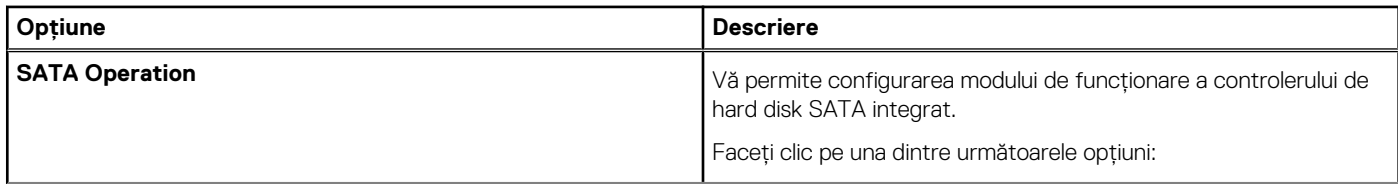

#### **Tabel 24. System Configuration (Configurație sistem) (continuare)**

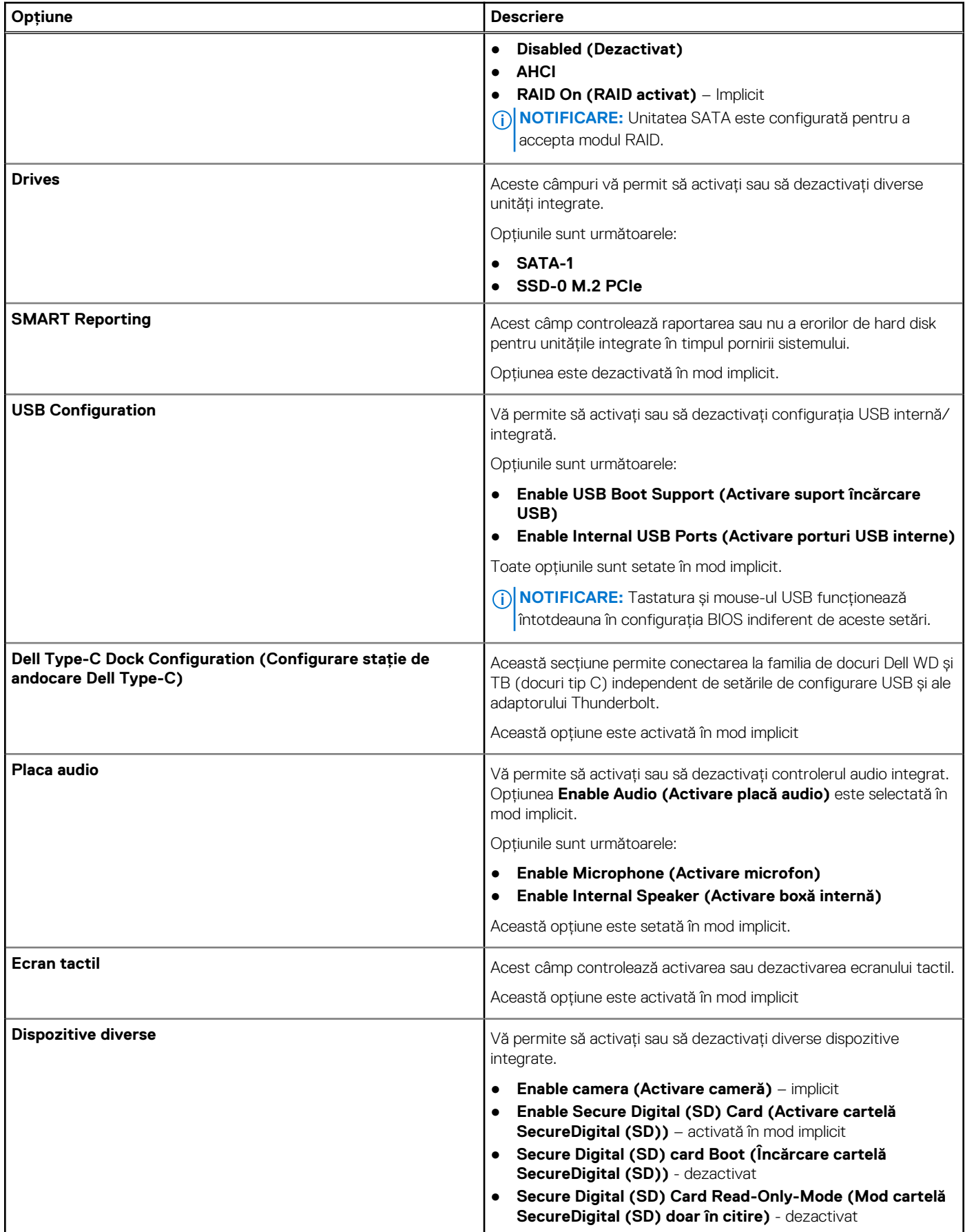

### <span id="page-25-0"></span>**Opțiunile ecranului video**

#### **Tabel 25. Video**

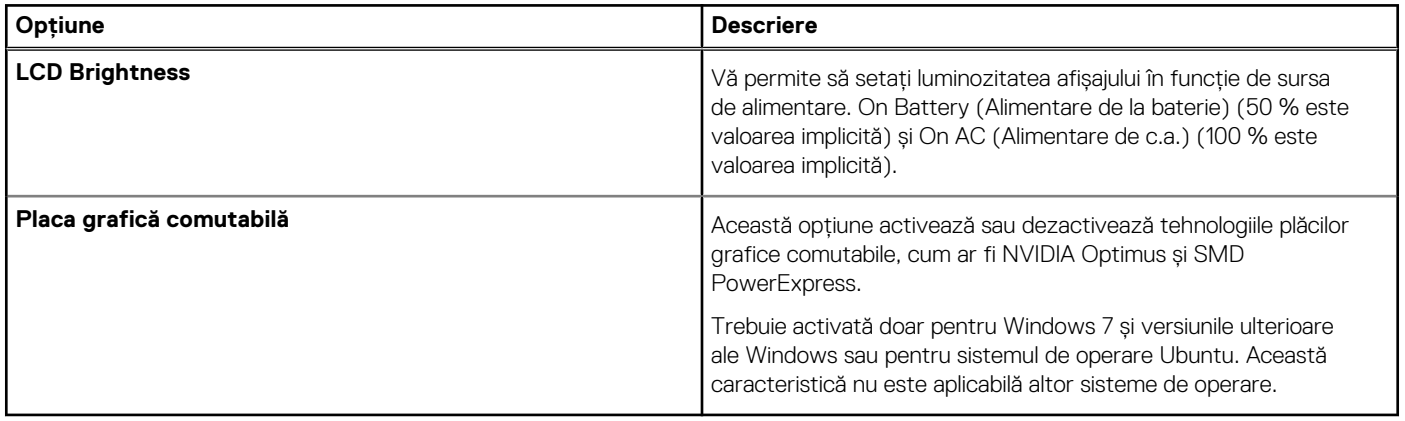

### **Security (Securitate)**

#### **Tabel 26. Security (Securitate)**

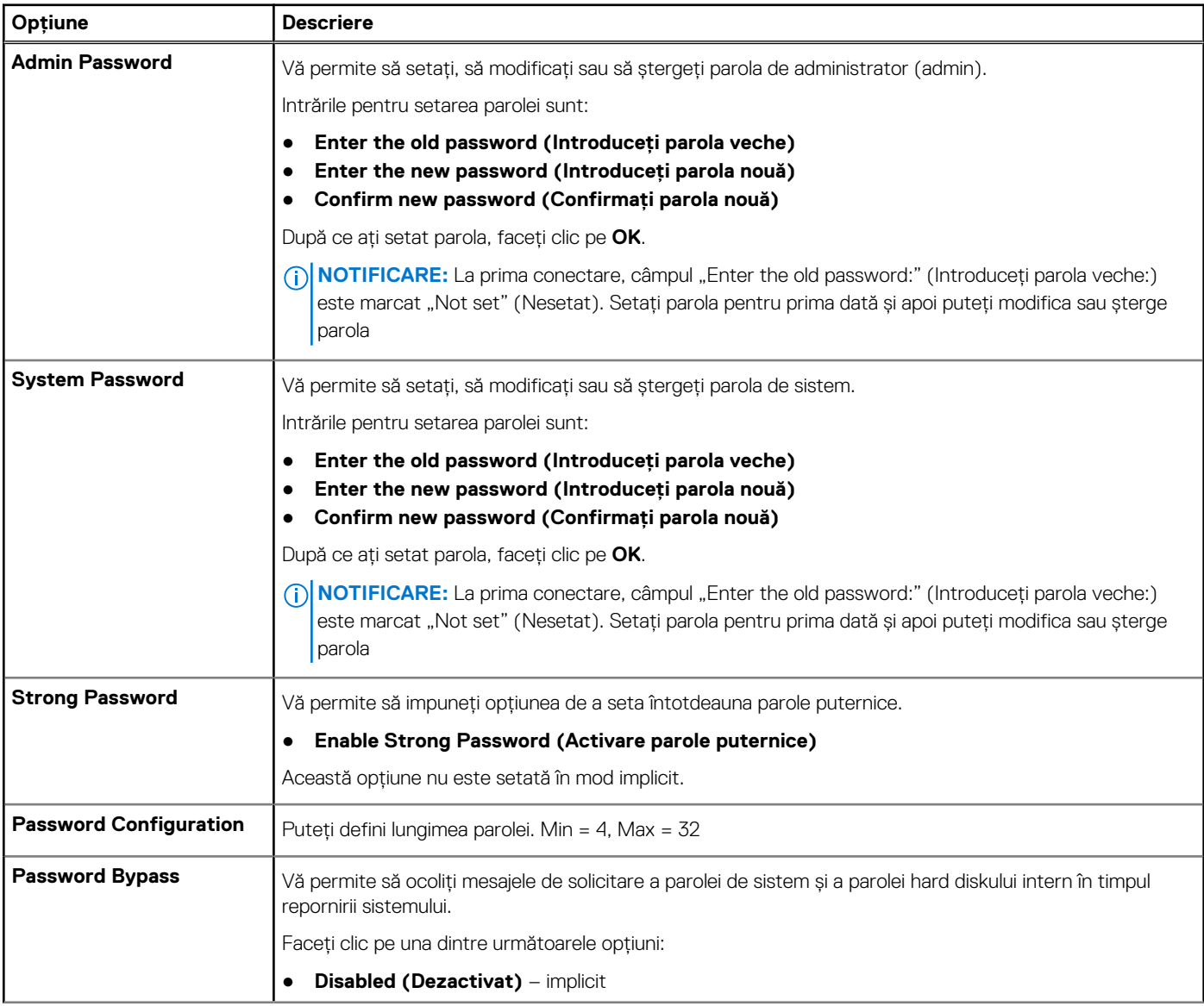

#### **Tabel 26. Security (Securitate) (continuare)**

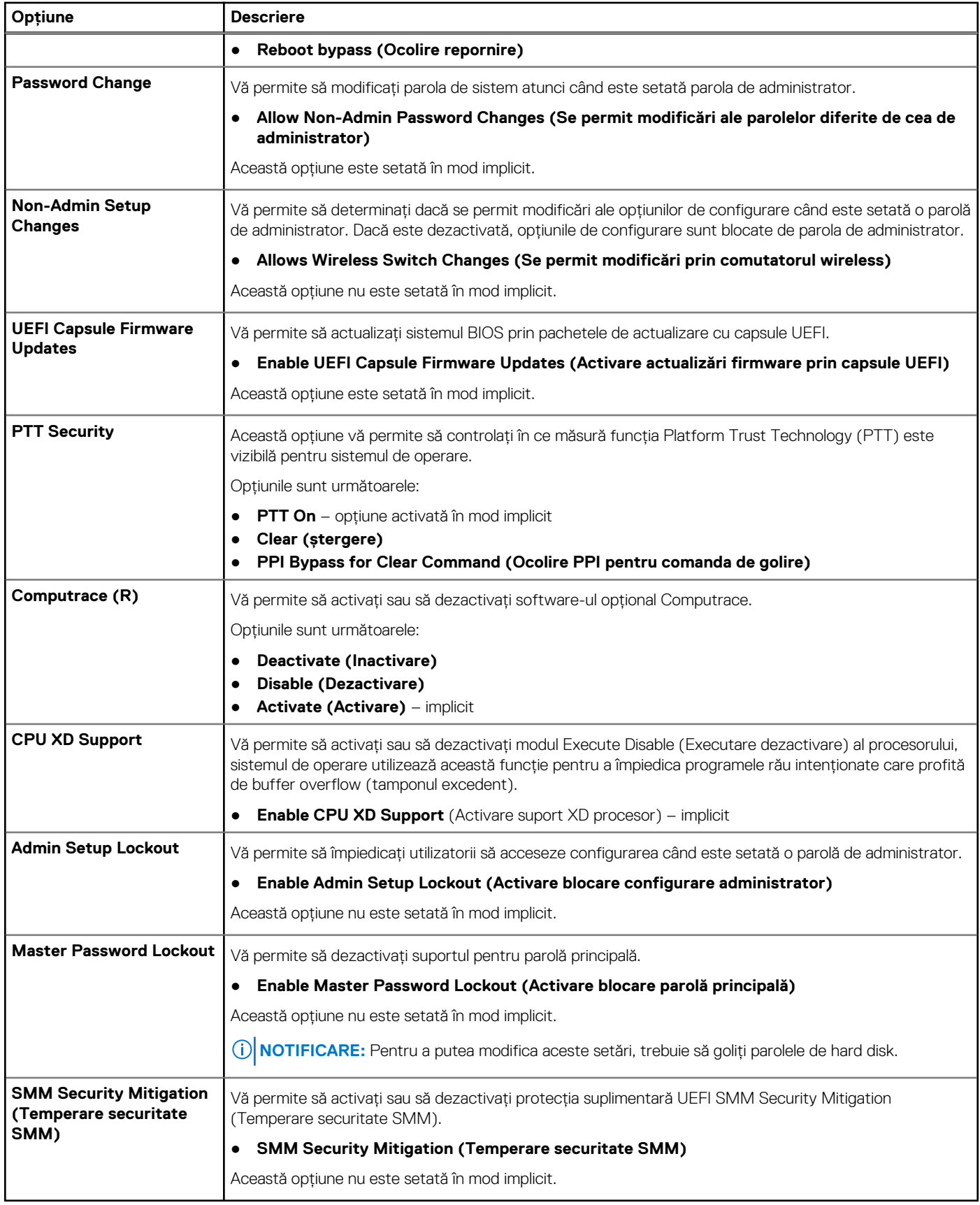

### <span id="page-27-0"></span>**Secure Boot**

#### **Tabel 27. Secure Boot**

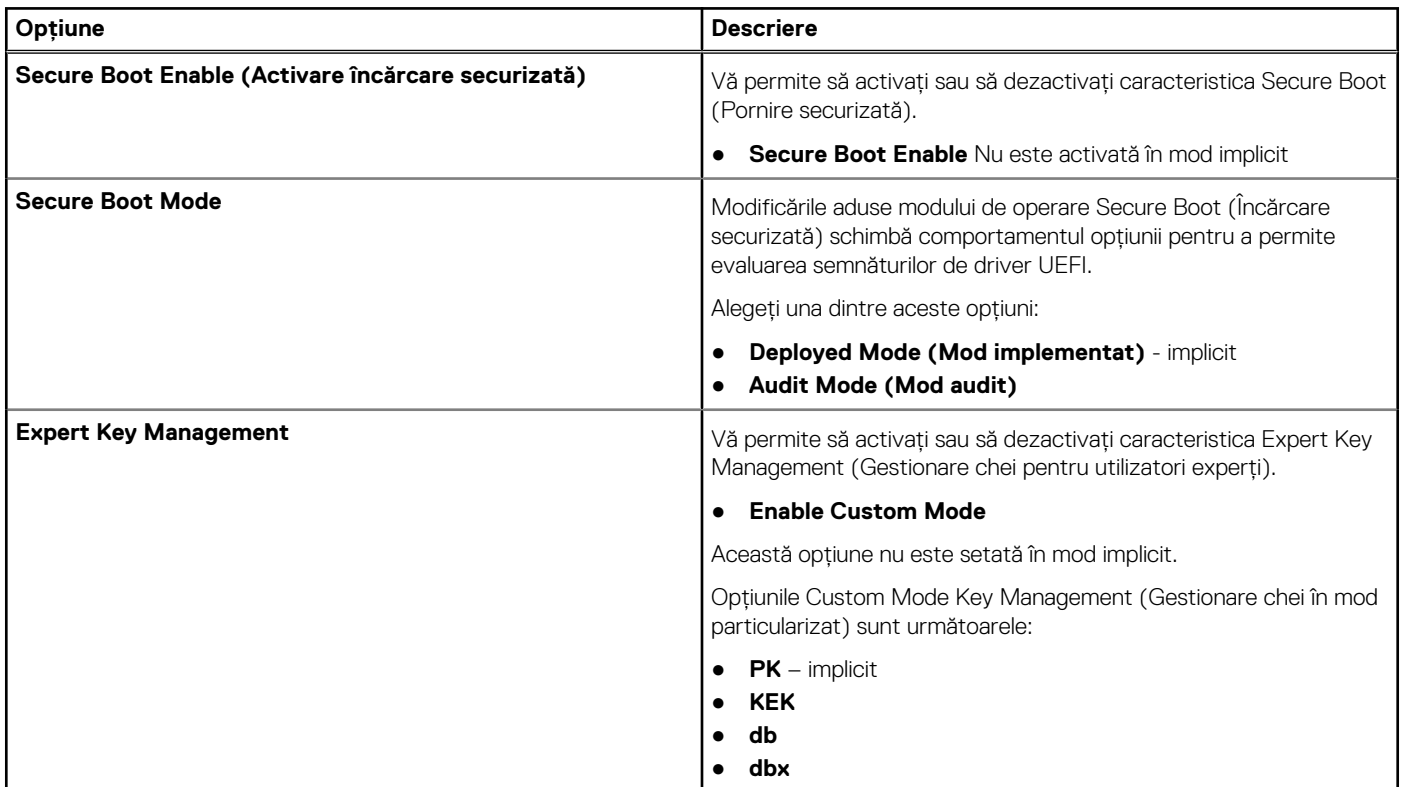

### **Opțiunile Intel Software Guard Extensions (Extensii de protecție software Intel)**

#### **Tabel 28. Intel Software Guard Extensions (Extensii de protecție software Intel)**

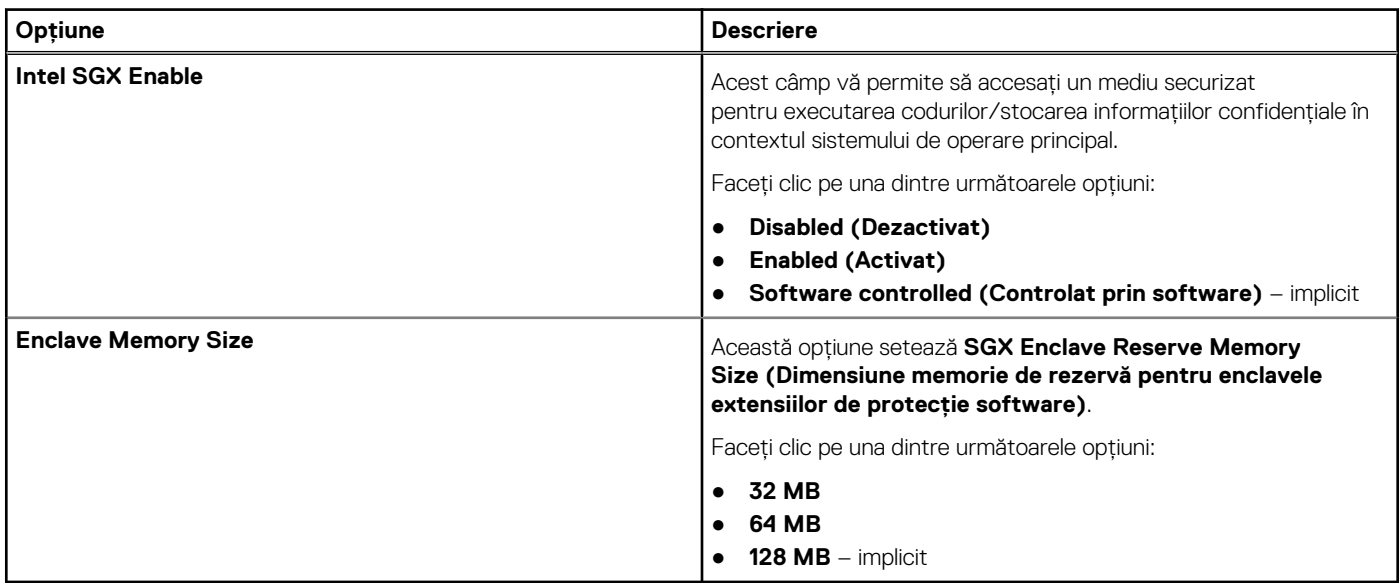

### <span id="page-28-0"></span>**Performance (Performanţe)**

#### **Tabel 29. Performance (Performanţe)**

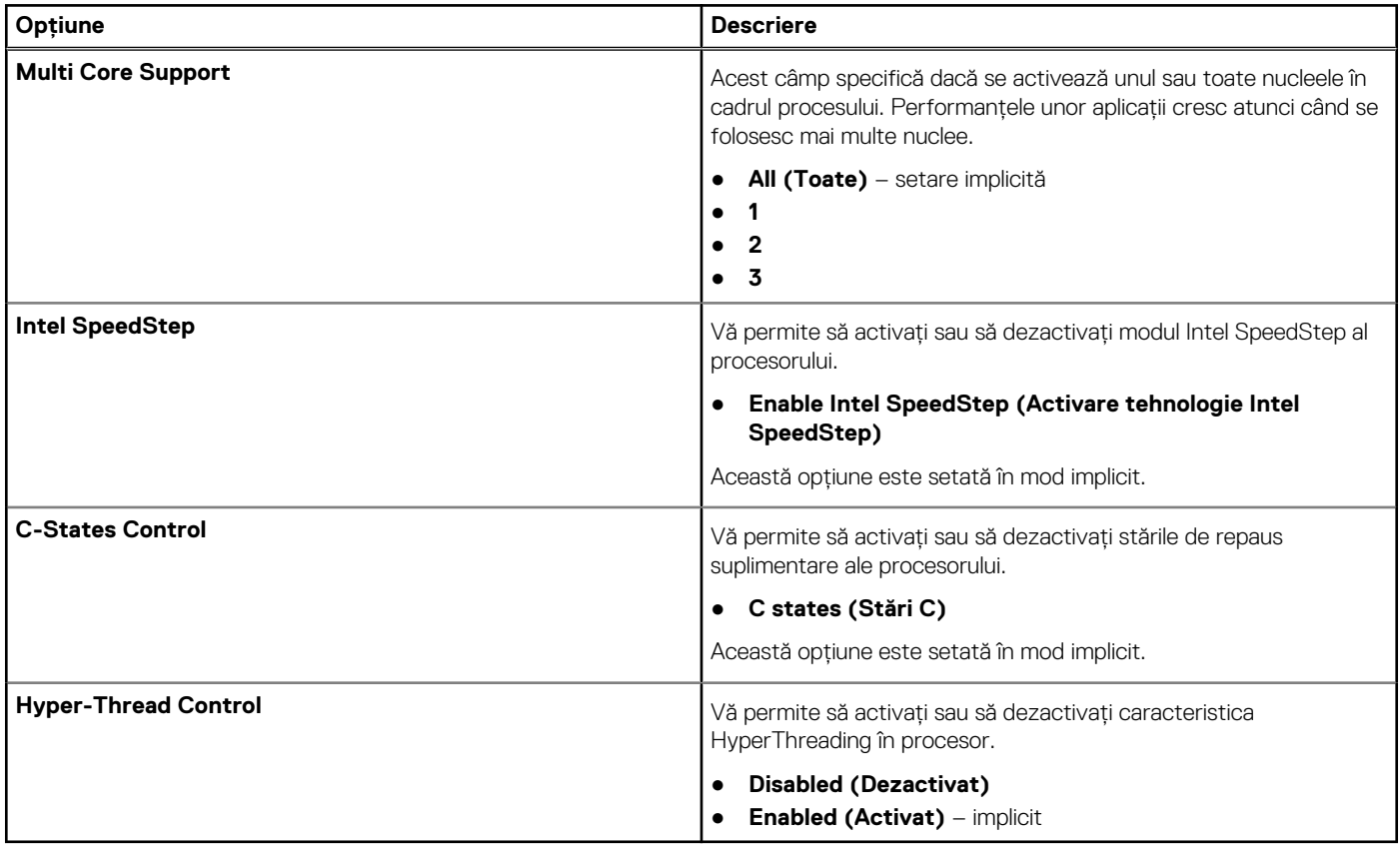

### **Gestionarea alimentării**

#### **Tabel 30. Power Management (Gestionarea alimentării)**

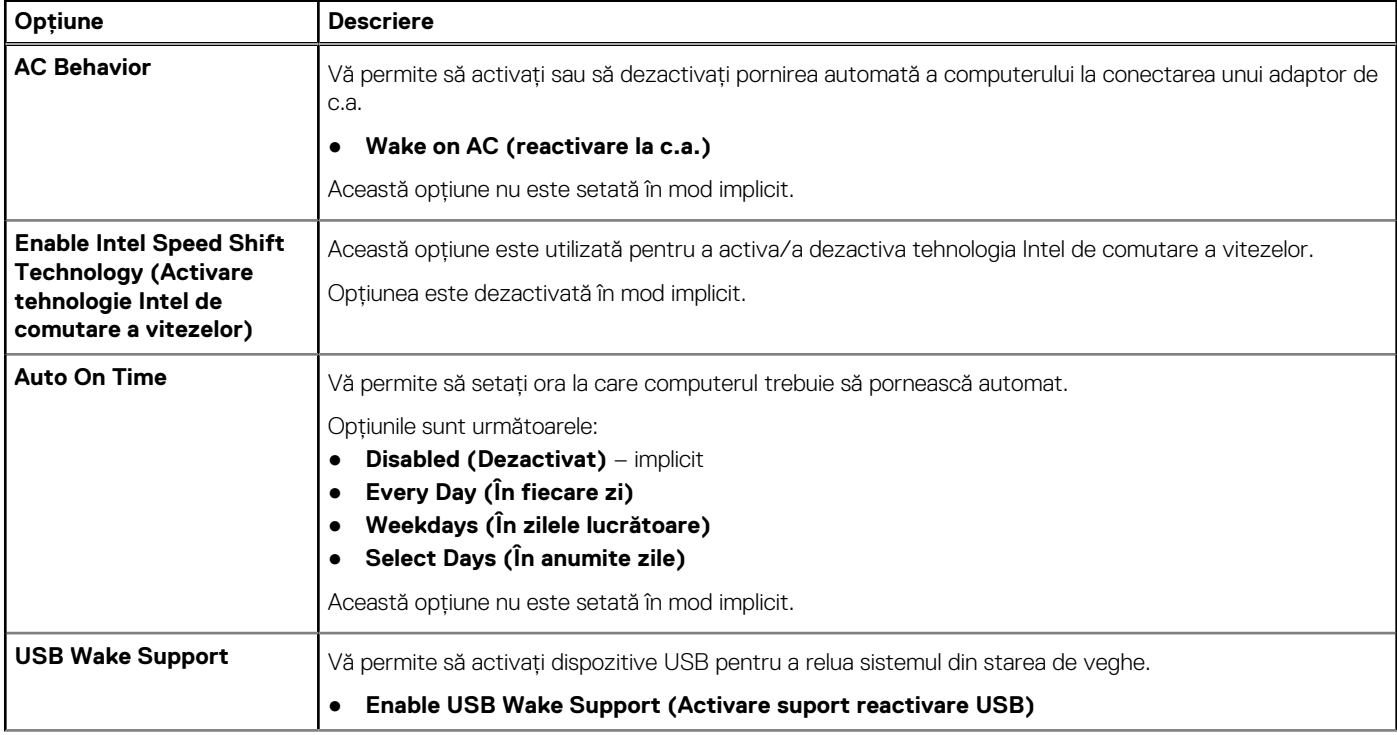

#### **Tabel 30. Power Management (Gestionarea alimentării) (continuare)**

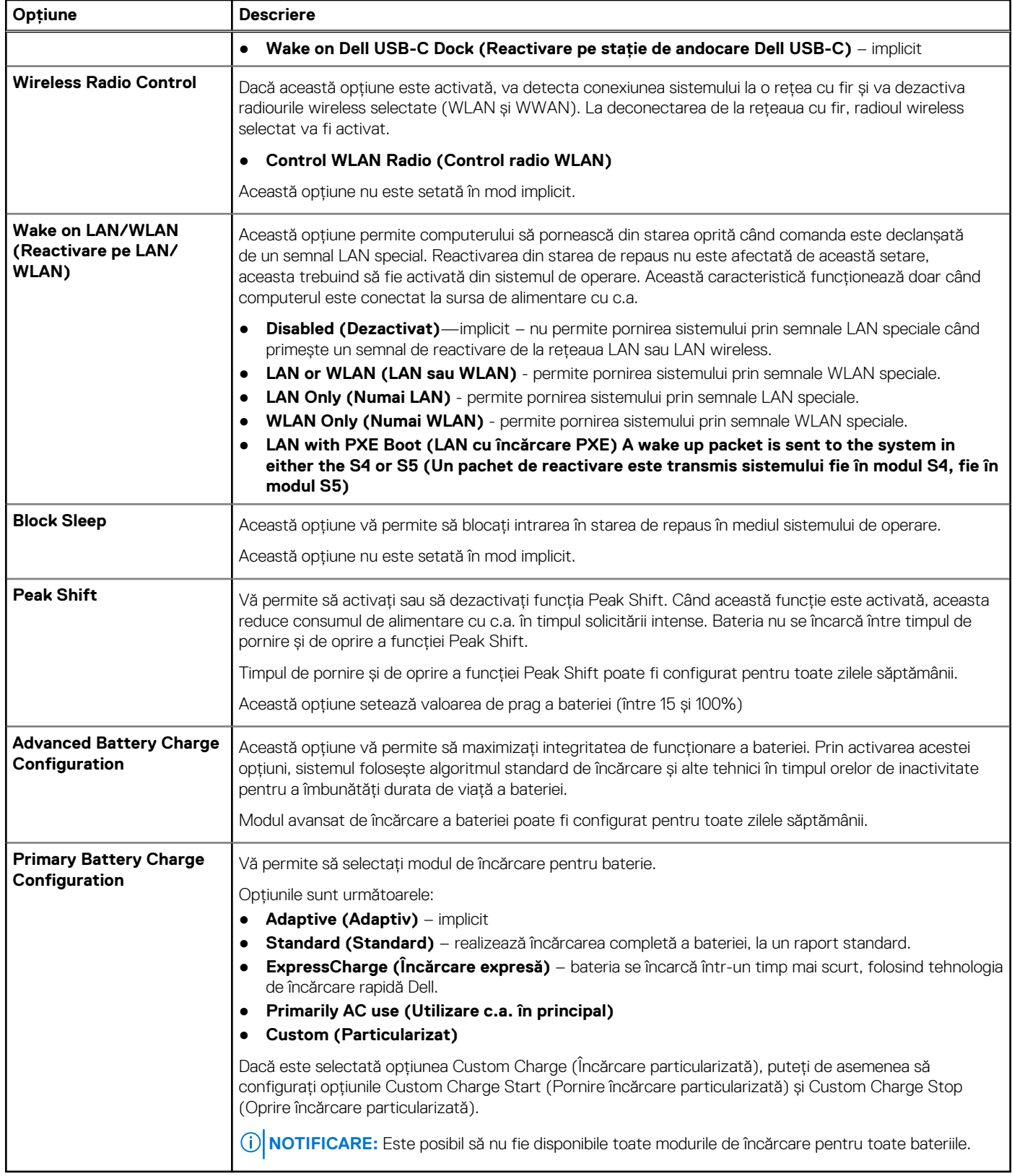

### <span id="page-30-0"></span>**POST Behavior (Comportament POST)**

#### **Tabel 31. POST Behavior (Comportament POST)**

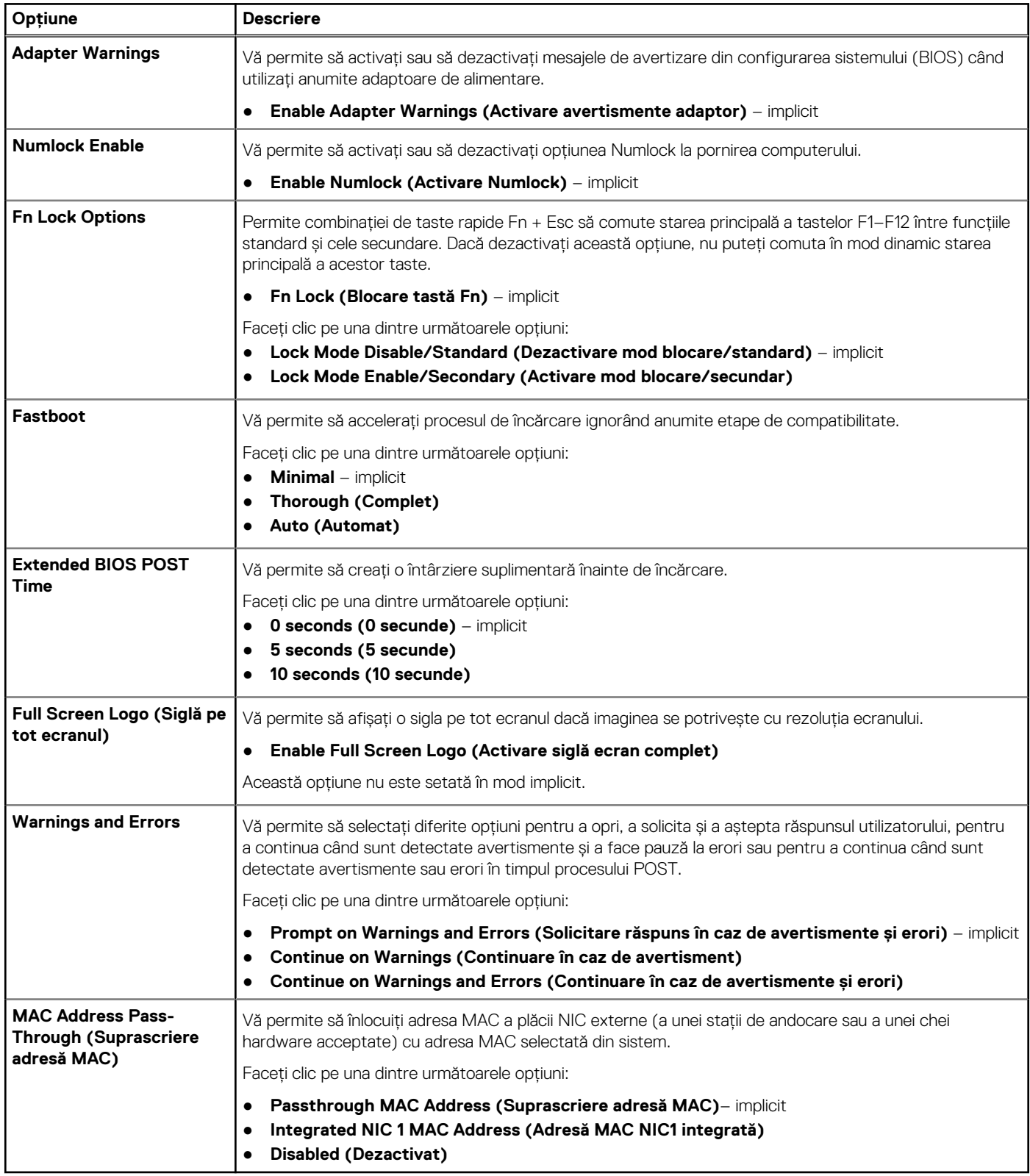

### <span id="page-31-0"></span>**Suport virtualizare**

#### **Tabel 32. Virtualization Support (Suport virtualizare)**

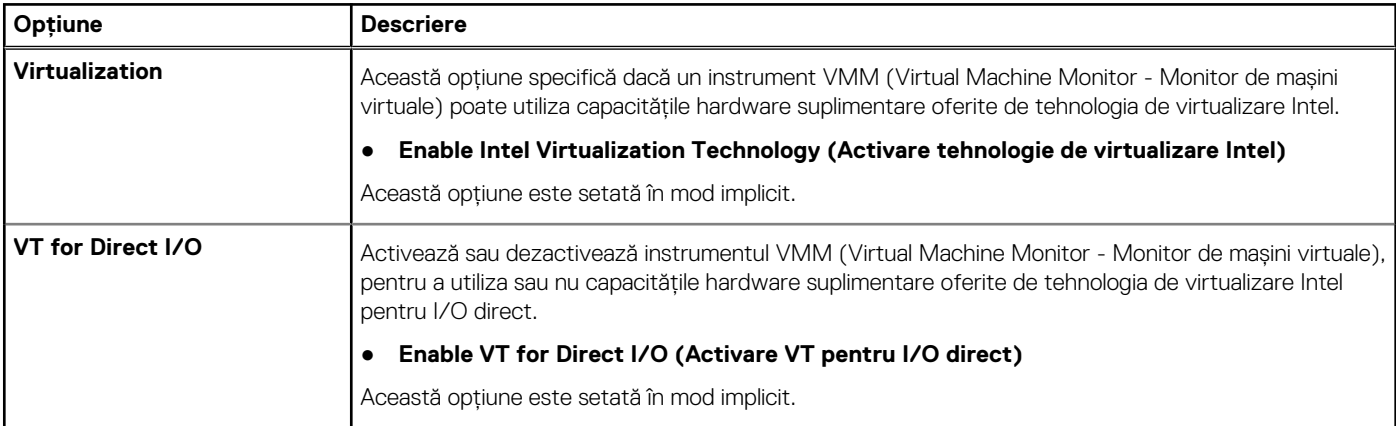

### **Opţiuni wireless**

#### **Tabel 33. Wireless**

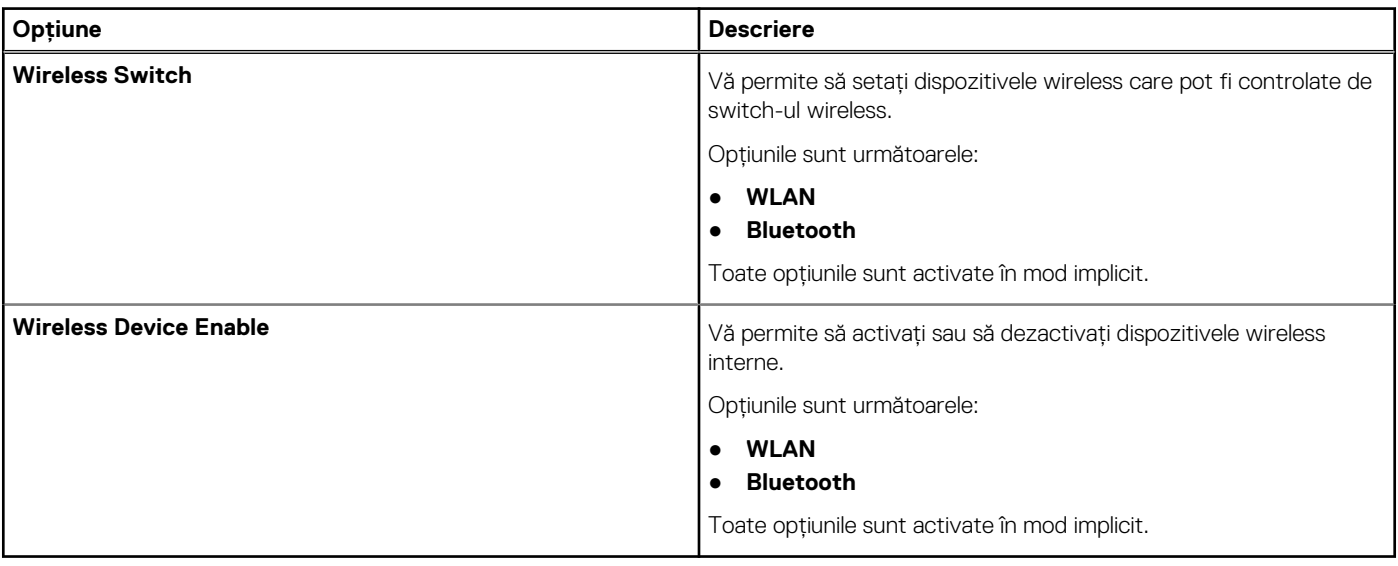

### **Maintenance (Întreținere)**

#### **Tabel 34. Maintenance (Întreținere)**

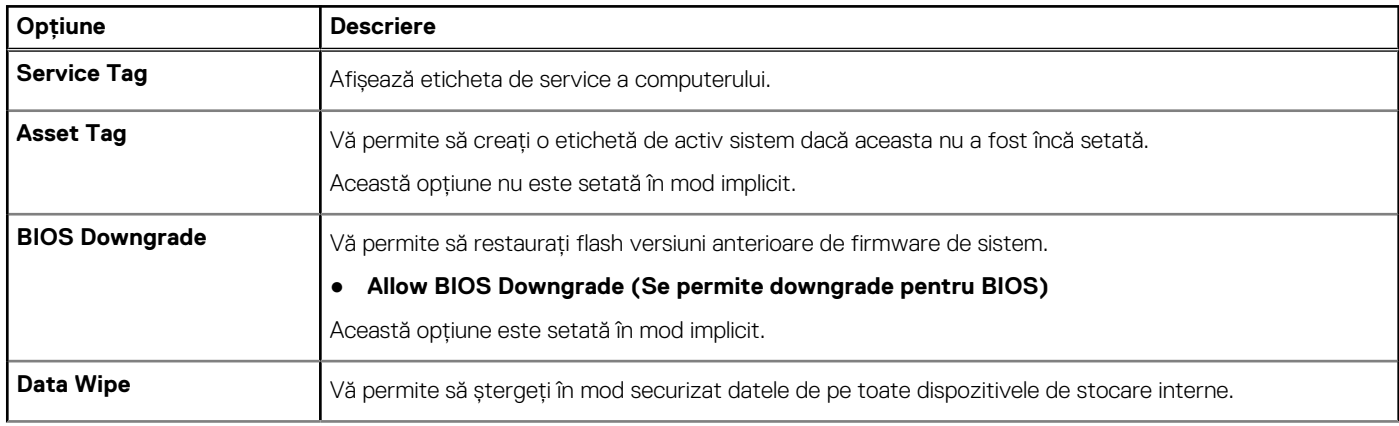

#### <span id="page-32-0"></span>**Tabel 34. Maintenance (Întreținere) (continuare)**

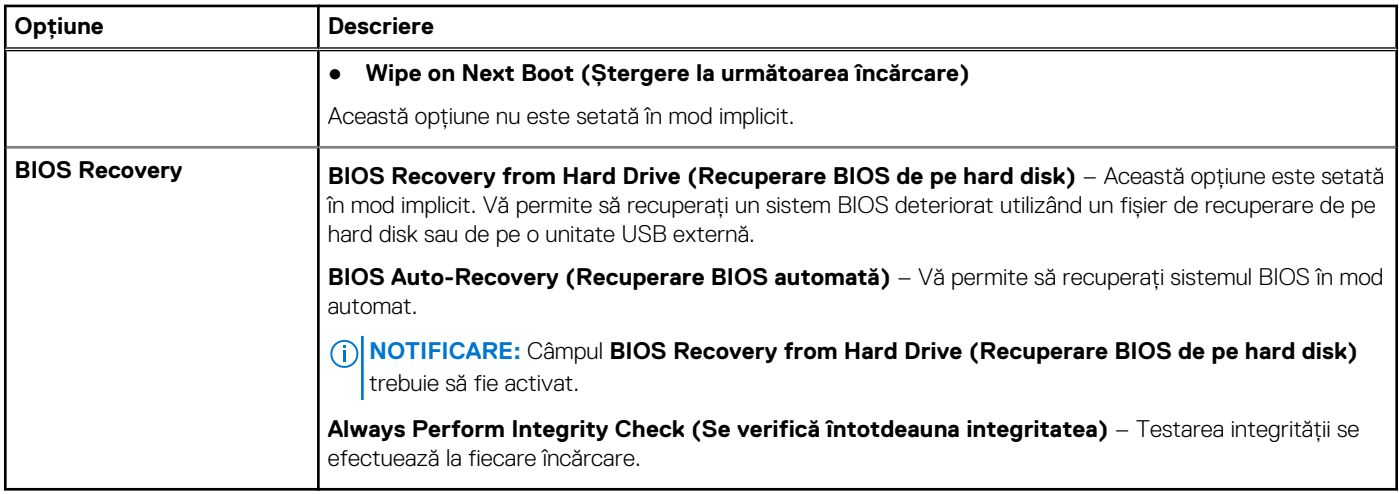

### **Jurnale de sistem**

#### **Tabel 35. Jurnalele de sistem**

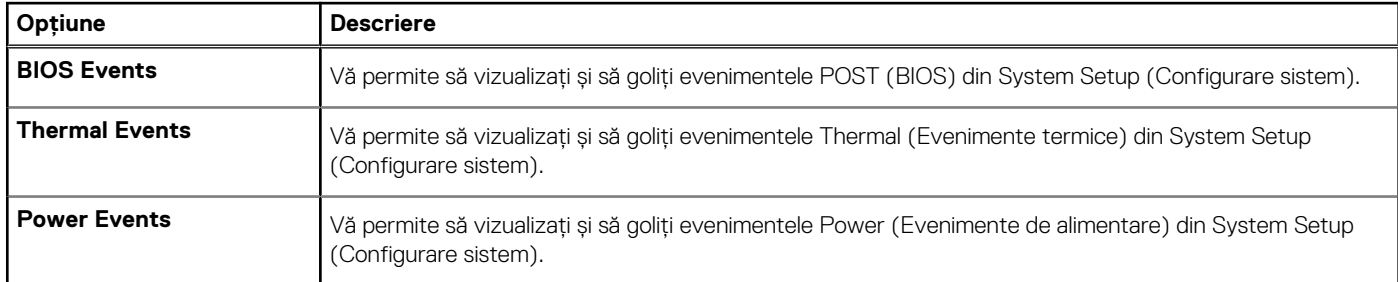

### **SupportAsssist System Resolution**

#### **Tabel 36. SupportAsssist System Resolution**

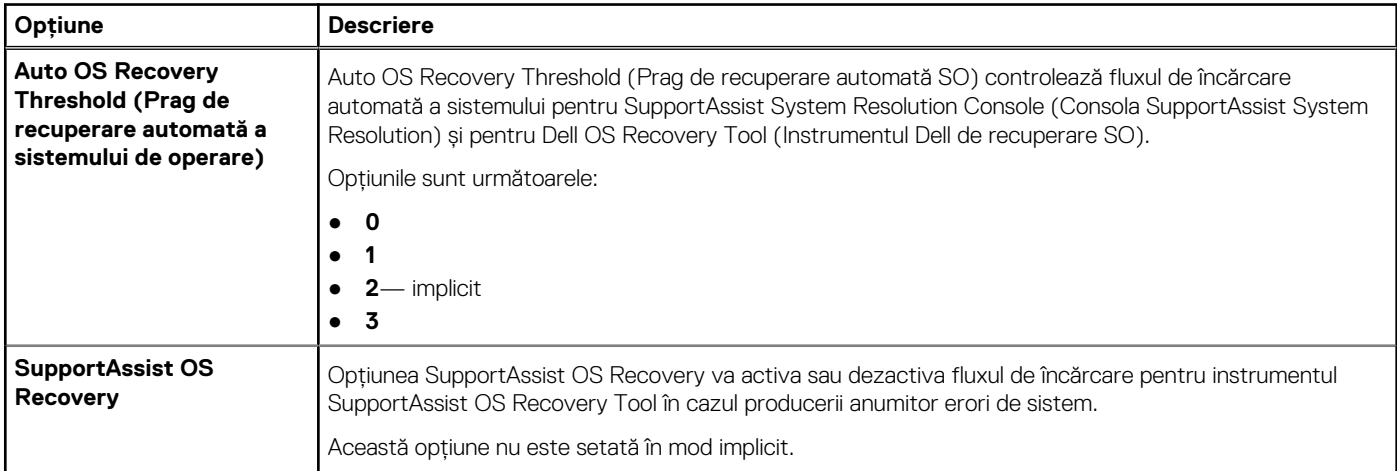

## **Boot Sequence (Secvența de încărcare)**

Boot Sequence (Secvența de încărcare) vă permite să treceți peste ordinea de încărcare a dispozitivelor definită de Configurarea sistemului și să încărcați direct un dispozitiv anume (de exemplu: unitatea optică sau hard diskul). În timpul Testului Power-on Self-Test (POST), când apare sigla Dell, puteți:

- <span id="page-33-0"></span>Accesa System Setup (Configurarea sistemului), apăsând tasta F2.
- Afișa meniul de încărcare unic, apăsând tasta F12.

Meniul de încărcare unic afișează dispozitivele pe care le puteți încărca, inclusiv opțiunea de diagnosticare. Opțiunile meniului de încărcare sunt:

Disc amovibil (dacă există)

Unitate STXXXX

**NOTIFICARE:** XXXX este numărul unității SATA.

- Unitatea optică (dacă există)
- Hard disk SATA (dacă există)
- Diagnosticare
	- **NOTIFICARE:** Selectarea **Diagnostics (Diagnosticare)** afișează ecranul **SupportAssist**.

Ecranul secvenței de încărcare afișează și opțiunea de a accesa ecranul System Setup (Configurarea sistemului).

## **Actualizarea BIOS**

### **Actualizarea BIOS în Windows**

#### **Despre această sarcină**

**AVERTIZARE: Dacă BitLocker nu este dezactivat înainte de actualizarea BIOS-ului, la următoarea reîncărcare a sistemului, cheia BitLocker nu va fi recunoscută. Vi se va solicita să introduceți cheia de recuperare pentru a continua, iar sistemul va cere acest lucru la fiecare reîncărcare. Dacă nu știți cheia de recuperare, acest lucru poate cauza pierderea datelor sau o reinstalare inutilă a sistemului de operare. Pentru mai multe informații pe acest subiect, consultați articolul din baza de cunoștințe:<https://www.dell.com/support/article/sln153694>**

#### **Pași**

- 1. Accesați [www.dell.com/support.](https://www.dell.com/support)
- 2. Faceți clic pe **Product support** (Asistență produs). În caseta **Search support** (Căutare asistență), introduceți eticheta de service a computerului, apoi faceți clic pe **Search** (Căutare).

**NOTIFICARE:** Dacă nu aveți o etichetă de service, folosiți funcția SupportAssist pentru a vă identifica în mod automat computerul. De asemenea, puteți folosi ID-ul de produs sau puteți căuta manual modelul computerului.

- 3. Faceți clic pe **Drivers and Downloads** (Drivere și descărcări). Extindeți **Find drivers** (Căutare drivere).
- 4. Selectați sistemul de operare instalat pe computer.
- 5. În lista verticală **Category** (Categorie), selectați **BIOS**.
- 6. Selectați cea mai recentă versiune de BIOS și faceți clic pe **Download** (Descărcare) pentru a descărca fișierul BIOS pe computer.
- 7. După finalizarea descărcării, accesați folderul în care ați salvat fișierul de actualizare BIOS.
- 8. Faceți dublu-clic pe pictograma fișierului de actualizare a BIOS-ului și urmați instrucțiunile care apar pe ecran. Pentru mai multe informații, consultați articolul [000124211](https://www.dell.com/support/kbdoc/000124211) din baza de cunoștințe la adresa [www.dell.com/support.](https://www.dell.com/support)

### **Actualizarea BIOS-ului în medii Linux și Ubuntu**

Pentru a actualiza BIOS-ul de sistem pe un computer pe care este instalat Linux sau Ubuntu, consultați articolul din baza de cunoștințe [000131486](https://www.dell.com/support/kbdoc/000131486) la adresa [www.dell.com/support.](https://www.dell.com/support)

### <span id="page-34-0"></span>**Actualizarea sistemului BIOS prin folosirea unității USB în Windows**

#### **Despre această sarcină**

**AVERTIZARE: Dacă BitLocker nu este dezactivat înainte de actualizarea BIOS-ului, la următoarea reîncărcare a sistemului, cheia BitLocker nu va fi recunoscută. Vi se va solicita să introduceți cheia de recuperare pentru a continua, iar sistemul va cere acest lucru la fiecare reîncărcare. Dacă nu știți cheia de recuperare, acest lucru poate cauza pierderea datelor sau o reinstalare inutilă a sistemului de operare. Pentru mai multe informații pe acest subiect, consultați articolul din baza de cunoștințe:<https://www.dell.com/support/article/sln153694>**

#### **Pași**

- 1. Urmati procedurile de la pasul 1 până la pasul 6 din sectiunea [Actualizarea sistemului BIOS în Windows](#page-33-0) pentru a descărca cel mai recent fișier de configurare a programului BIOS.
- 2. Creați o unitate USB încărcabilă. Pentru mai multe informații, consultați articolul [000145519](https://www.dell.com/support/kbdoc/000145519/) din baza de cunoștințe la adresa [www.dell.com/support](https://www.dell.com/support).
- 3. Copiați fișierul de configurare a programului BIOS pe unitatea USB încărcabilă.
- 4. Conectați unitatea USB încărcabilă la computerul care necesită actualizarea BIOS.
- 5. Reporniți computerul și apăsați **F12**.
- 6. Selectați unitatea USB din **Meniul de încărcare unică**.
- 7. Introduceți numele fișierului de configurare a programului BIOS și apăsați **Enter**. Va apărea **Utilitarul de actualizare BIOS**.
- 8. Urmați instrucțiunile de pe ecran pentru a finaliza actualizarea sistemului BIOS.

### **Actualizarea BIOS-ului din meniul de încărcare unică F12**

Actualizați BIOS-ul sistemului utilizând fișierul .exe de actualizare a BIOS-ului copiat pe o cheie USB FAT32 și încărcați din meniul de încărcare unică F12.

#### **Despre această sarcină**

**AVERTIZARE: Dacă BitLocker nu este dezactivat înainte de actualizarea BIOS-ului, la următoarea reîncărcare a sistemului, cheia BitLocker nu va fi recunoscută. Vi se va solicita să introduceți cheia de recuperare pentru a continua, iar sistemul va cere acest lucru la fiecare reîncărcare. Dacă nu știți cheia de recuperare, acest lucru poate cauza pierderea datelor sau o reinstalare inutilă a sistemului de operare. Pentru mai multe informații pe acest subiect, consultați articolul din baza de cunoștințe:<https://www.dell.com/support/article/sln153694>**

#### **Actualizarea BIOS-ului**

Puteți executa fișierul de actualizare a BIOS-ului din Windows, utilizând o unitate încărcabilă USB sau puteți actualiza BIOS-ul din meniul de încărcare unică F12 din computer.

Majoritatea computerelor Dell realizate după 2012 au această capacitate și puteți verifica acest lucru, încărcând computerul în meniul de încărcare unică F12 pentru a vedea dacă BIOS FLASH UPDATE (Actualizare flash BIOS) este enumerată ca opțiune de încărcare pentru computer. Dacă opțiunea apare în listă, atunci BIOS-ul acceptă această opțiune de actualizare a BIOS-ului.

**NOTIFICARE:** Numai computerele cu opțiunea BIOS Flash Update în meniul de încărcare unică F12 pot utiliza aceasta funcție.

#### **Actualizarea din meniul de încărcare unică**

Pentru a actualiza BIOS-ul din meniul de încărcare unică F12, veți avea nevoie de următoarele:

- O unitate USB formatată la fisierul de sistem FAT32 (cheia nu trebuie să fie încărcabilă)
- Fișierul executabil BIOS pe care l-ați descărcat de pe site-ul web Dell Support și l-ați copiat în rădăcina unității USB
- Adaptorul de curent c.a. conectat la computer
- Bateria computerului funcțională pentru actualizarea BIOS-ului

Efectuați pașii următori pentru a executa procesul de actualizare a BIOS-ului din meniul F12:

#### **AVERTIZARE: Nu opriți computerul în timpul procesului de actualizare a BIOS-ului. Computerul poate să nu se încarce dacă îl opriți.**

#### <span id="page-35-0"></span>**Pași**

- 1. Din starea de oprire, inserați unitatea USB pe care ați copiat fișierul într-un port USB al computerului.
- 2. Porniți computerul și apăsați tasta F12 pentru a accesa meniul de încărcare unică, selectați Actualizare BIOS utilizând mouse-ul sau tastele săgeți, apoi apăsați Enter.

Este afișat meniul de actualizare BIOS.

- 3. Faceți clic pe **Flash from file (Actualizare din fișier)**.
- 4. Selectați dispozitivul USB extern.
- 5. Selectați fișierul și faceți dublu-clic pe fișierul țintă de actualizare, apoi faceți clic pe **Submit (Trimitere)**.
- 6. Faceți clic pe **Update BIOS (Actualizare BIOS)**. Computerul repornește pentru actualizarea BIOS-ului.
- 7. Computerul se va reporni după finalizarea actualizării BIOS-ului.

## **Parola de sistem și de configurare**

#### **Tabel 37. Parola de sistem și de configurare**

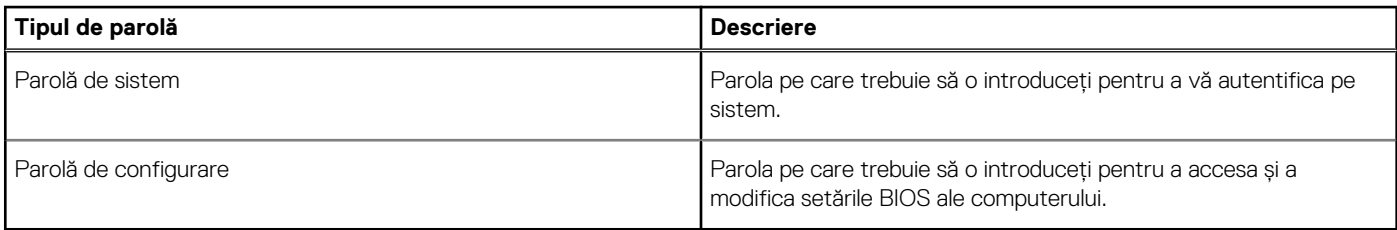

Puteți crea o parolă de sistem și o parolă de configurare pentru a securiza computerul.

**AVERTIZARE: Funcțiile parolei oferă un nivel de bază de securitate pentru datele de pe computer.**

**AVERTIZARE: Oricine poate accesa datele stocate pe computer dacă acesta nu este blocat sau dacă este lăsat nesupravegheat.**

**NOTIFICARE:** Funcția parolei de sistem și de configurare este dezactivată.

### **Atribuirea unei parole de configurare a sistemului**

#### **Cerințe preliminare**

Puteți atribui o **System or Admin Password (Parolă de sistem sau de administrator)** numai când starea este **Not Set (Nestabilită)**.

#### **Despre această sarcină**

Pentru a intra în configurarea de sistem, apăsați F2 imediat după pornire sau reîncărcare.

#### **Pași**

1. În ecranul **System BIOS (BIOS sistem)** sau **System Setup (Configurare sistem)**, selectați **Security (Securitate)** și apăsați **Enter**.

Ecranul **Security (Securitate)** este afișat.

2. Selectați **System/Admin Password (Parolă de sistem/administrator)** și creați o parolă în câmpul **Enter the new password (Introduceți parola nouă)**.

Utilizați instrucțiunile următoare pentru a atribui parola de sistem:

- O parolă poate avea până la 32 de caractere.
- Parola poate conține numere de la 0 la 9.
- Sunt valide numai literele minuscule, literele majuscule nu sunt permise.
- Doar caracterele speciale următoare sunt permise: spațiu, ("), (+), (,), (-), (.), (/), ((), (\), (]), (`).
- 3. Tastați parola de sistem pe care ați introdus-o mai devreme în câmpul **Confirm new password (Confirmați parola nouă)** și faceți clic pe **OK**.
- <span id="page-36-0"></span>4. Apăsați pe **Esc**, iar un mesaj vă va solicita să salvați modificările.
- 5. Apăsați pe **Y** pentru a salva setările. Computerul se va reîncărca.

### **Ștergerea sau modificarea unei parole de configurare a sistemului existente**

#### **Cerințe preliminare**

Asigurați-vă că opțiunea **Password Status** (Stare parolă) este Unlocked (Deblocată) (în Configurare sistem) înainte de a încerca să ștergeți sau să modificați parola de sistem și de configurare existentă. Nu puteți șterge sau modifica o parolă de sistem sau de configurare existentă, dacă opțiunea **Password Status (Stare parolă)** este Locked (Blocată).

#### **Despre această sarcină**

Pentru a intra în configurarea de sistem, apăsați **F2** imediat după pornire sau reîncărcare.

#### **Pași**

1. În ecranul **System BIOS (BIOS sistem)** sau **System Setup (Configurare sistem)**, selectați **System Security (Securitate sistem)** și apăsați **Enter**.

Ecranul **System Security (Securitate sistem)** este afișat.

- 2. În ecranul **System Security (Securitate sistem)**, verificați opțiunea dacă **Password Status (Stare parolă)** este **Unlocked (Deblocată)**.
- 3. Selectați **System Password (Parolă sistem)**, modificați sau ștergeți parola de sistem existentă și apăsați **Enter** sau **Tab**.

4. Selectați **Setup Password (Parolă configurare)**, modificați sau ștergeți parola de configurare existentă și apăsați **Enter** sau **Tab**. **NOTIFICARE:** Dacă modificați parola de sistem și/sau de configurare, reintroduceți parola nouă când vi se solicită acest lucru.

Dacă ștergeți parola de sistem și de configurare, confirmați ștergerea când vi se solicită acest lucru.

- 5. Apăsați pe **Esc**, iar un mesaj vă va solicita să salvați modificările.
- 6. Apăsați pe **Y** pentru a salva setările și a ieși din Configurarea sistemului. Computerul repornește.

# **Software și depanare**

#### <span id="page-37-0"></span>**Subiecte:**

- Sistem de operare
- Crearea unei unităţi USB de recuperare pentru Windows
- Descărcarea driverelor Windows

## **Sistem de operare**

#### **Tabel 38. Sistem de operare**

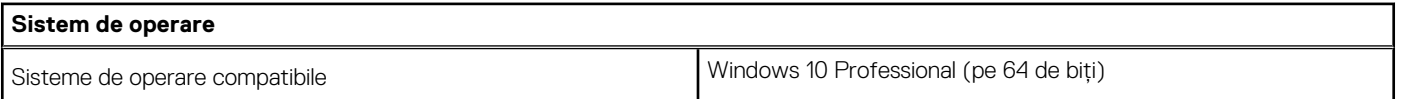

## **Crearea unei unităţi USB de recuperare pentru Windows**

Creați o unitate de recuperare pentru remedierea problemelor care pot apărea cu Windows. Pentru crearea unității de recuperare, este necesară o unitate USB flash cu spaţiu minim de 16 GB.

#### **Cerințe preliminare**

- **NOTIFICARE:** Acest proces poate dura până la o oră.
- **NOTIFICARE:** Următoarele etape pot varia în functie de versiunea de Windows instalată. Consultati site-ul de asistentă Microsoft ⋒ pentru cele mai recente instrucţiuni.

#### **Pași**

- 1. Conectaţi unitatea USB flash la computer.
- 2. În căutarea Windows, tastaţi **Recovery (Recuperare)**.
- 3. În rezultatele căutării, faceţi clic pe **Create a recovery drive (Creaţi o unitate de recuperare)**. Se afişează fereastra **User Account Control (Control cont utilizator)**.
- 4. Faceţi clic pe **Yes (Da)** pentru a continua. Se afişează fereastra **Dell ControlPoint**.
- 5. Selectaţi **Back up system files to the recovery drive (Faceţi backup fişierelor de sistem pe unitatea de recuperare)** şi faceţi clic pe **Next (Următorul)**.
- 6. Selectaţi **USB flash drive (Unitate USB flash)** şi faceţi clic pe **Next (Următorul)**. Se afişează un mesaj, indicând faptul că toate datele de pe unitatea USB flash vor fi şterse.
- 7. Faceţi clic pe **Create (Creare)**.
- 8. Faceti clic pe Terminare.

Pentru informaţii suplimentare privind reinstalarea Windows utilizând unitatea de recuperare USB, consultaţi secţiunea *Troubleshooting* (Depanare) din *Service Manual* (Manual de service) al produsului dvs. la [www.dell.com/support/manuals](https://www.dell.com/support/manuals).

### **Descărcarea driverelor Windows**

#### **Pași**

1. Porniti laptopul.

- 2. Accesați [Dell.support.com.](https://www.dell.com/support/home/en-us)
- 3. Faceți clic pe **Asistență produs**, introduceți eticheta de service, apoi faceți clic pe **Trimitere**.

**NOTIFICARE:** Dacă nu aveți o etichetă de service, folosiți funcția de autodetectare sau parcurgeți manual lista de modele până identificați modelul de laptop pe care îl dețineți.

- 4. Faceți clic pe **Drivers and Downloads** (Drivere și descărcări).
- 5. Selectați sistemul de operare instalat pe laptopul dvs.
- 6. Defilați în jos pe pagină și selectați driverul de instalat.
- 7. Faceți clic pe **Download File** pentru a descărca driverul.
- 8. După finalizarea descărcării, accesați folderul în care ați salvat fișierul de driver.
- 9. Faceți dublu clic pe pictograma fișierului driverului și urmați instrucțiunile care apar pe ecran.

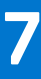

# <span id="page-39-0"></span>**Obţinerea asistenţei şi cum se poate contacta Dell**

### Resurse automate de asistenţă

Puteţi obţine informaţii şi asistenţă privind produsele şi serviciile Dell utilizând aceste resurse automate de asistenţă:

#### **Tabel 39. Resurse automate de asistenţă**

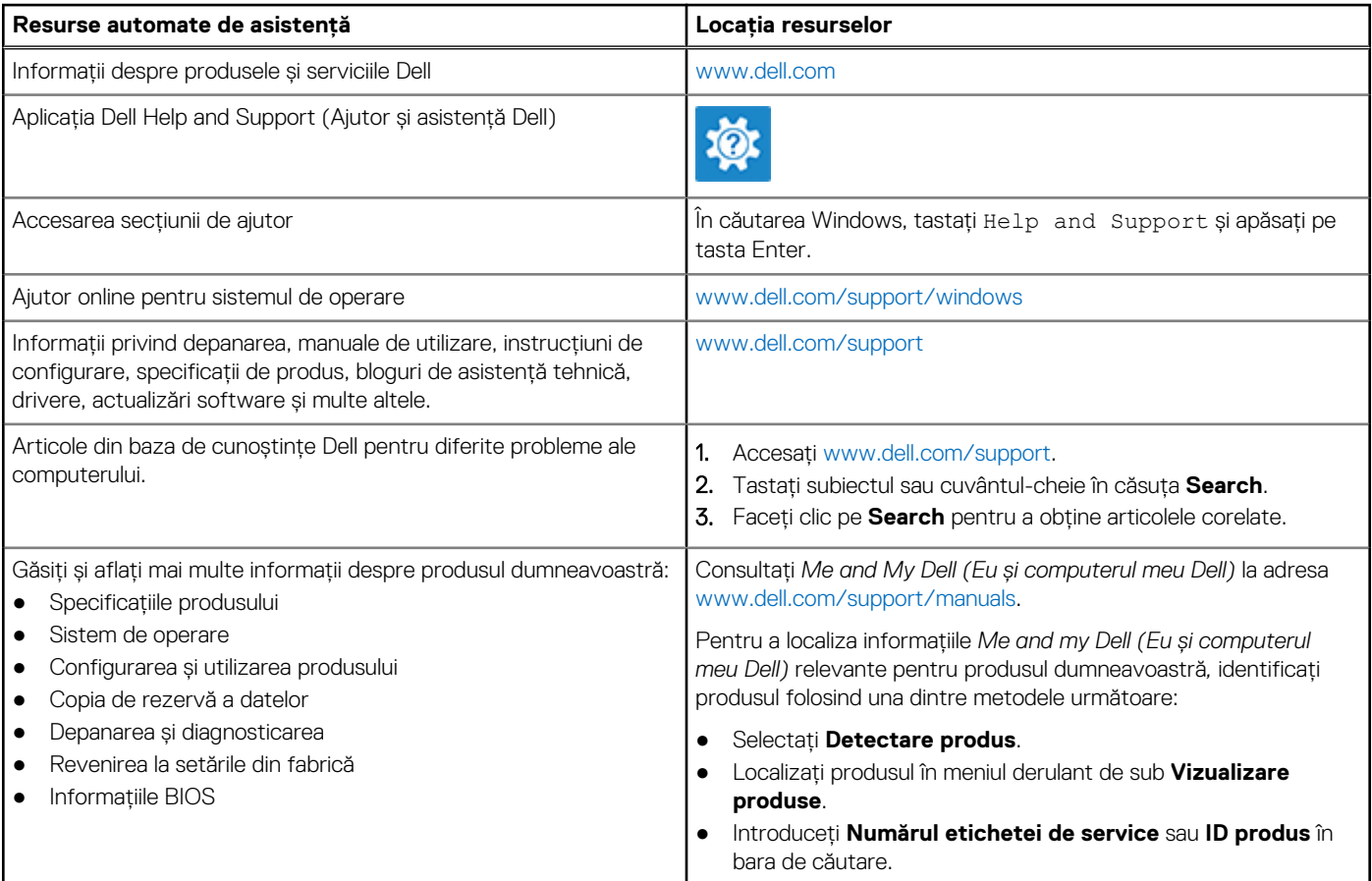

### Cum se poate contacta Dell

Pentru a contacta Dell pentru vânzări, asistență tehnică sau probleme privind serviciile pentru clienți, consultați adresa [www.dell.com/](https://www.dell.com/contactdell) [contactdell.](https://www.dell.com/contactdell)

**NOTIFICARE:** Disponibilitatea diferă în funcţie de ţară şi produs şi este posibil ca unele servicii să nu fie disponibile în ţara dvs.

**NOTIFICARE:** Dacă nu dispuneți de o conexiune activă la Internet, puteți găsi informații de contact pe factura de achiziție, pe bonul de livrare, pe chitanță sau în catalogul de produse Dell.